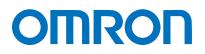

Machine Automation Controller NJ-series

# EtherNet/IP<sup>™</sup> Connection Guide

# IAI Corporation

X-SEL Controller (XSEL-R/S/RX/SX/RXD/SXD)

Network Connection Guide

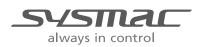

P574-E1-01

#### About Intellectual Property Rights and Trademarks

Microsoft product screen shots reprinted with permission from Microsoft Corporation. Windows is a registered trademark of Microsoft Corporation in the USA and other countries. ODVA and EtherNet/IP<sup>™</sup> are trademarks of ODVA.

EtherCAT<sub>R</sub> is registered trademark and patented technology, licensed by Beckhoff Automation GmbH, Germany.

Sysmac is a trademark or registered trademark of OMRON Corporation in Japan and other countries for OMRON factory automation products.

Company names and product names in this document are the trademarks or registered trademarks of their respective companies.

#### Table of Contents

| 1.  | Related Manuals1       |                                                                    |      |  |  |
|-----|------------------------|--------------------------------------------------------------------|------|--|--|
| 2.  | Terms and Definitions2 |                                                                    |      |  |  |
| 3.  | Preca                  | autions                                                            | 3    |  |  |
| 4.  | Over                   | view                                                               | 4    |  |  |
| 5.  | Appl                   | icable Devices and Device Configuration                            | 5    |  |  |
| 5   | .1.                    | Applicable Devices                                                 | 5    |  |  |
| 5   | .2.                    | Device Configuration                                               | 6    |  |  |
| 6.  | Ethe                   | rNet/IP Settings                                                   | 8    |  |  |
| 6   | .1.                    | EtherNet/IP Communications Parameters                              | 9    |  |  |
| 6   | .2.                    | Allocating the Tag Data Links                                      | 10   |  |  |
| 7.  | Ethe                   | rNet/IP Connection Procedure                                       | . 11 |  |  |
| 7.  | .1.                    | Work Flow                                                          | 12   |  |  |
| 7.  | .2.                    | Setting Up the IAI X-SEL Controller                                | 13   |  |  |
| 7.  | .3.                    | Setting Up the Controller                                          | 18   |  |  |
| 7.  | .4.                    | Setting Up the Network                                             | 25   |  |  |
| 7.  | .5.                    | Checking the EtherNet/IP Communications                            | 30   |  |  |
| 8.  | Initia                 | lization Method                                                    | 35   |  |  |
| 8   | .1.                    | Initializing the Controller                                        | 35   |  |  |
| 8   | .2.                    | Initializing the IAI X-SEL Controller                              | 37   |  |  |
| 9.  | Арре                   | endix 1 Detailed Settings of the Tag Data Links                    | 38   |  |  |
| 9   | .1.                    | Global Variable Table                                              | 38   |  |  |
| 9   | .2.                    | Relationship between Destination Device and Global Variables       | 39   |  |  |
| 9   | .3.                    | Associating the Tag Data Links                                     | 40   |  |  |
| 10. | Арре                   | endix 2 Setting the Tag Data Links Using the Software              | 41   |  |  |
| 1   | 0.1.                   | Overview of Setting Tag Data Links                                 | 41   |  |  |
| 1   | 0.2.                   | Work Flow of "Procedure for Setting Parameters from the Beginning" | 42   |  |  |
| 1   | 0.3.                   | Setting Up the Controller Using the Software                       | 44   |  |  |
| 1   | 0.4.                   | Setting Up the Network Using the Software                          | 54   |  |  |
| 11. | Revis                  | sion History                                                       | 69   |  |  |

# 1. Related Manuals

The table below lists the manuals related to this document.

To ensure system safety, make sure to always read and heed the information provided in all Safety Precautions, Precautions for Safe Use, and Precaution for Correct Use of manuals for each device which is used in the system.

| Cat. No. | Model                  | Manual name                                                      |
|----------|------------------------|------------------------------------------------------------------|
| W500     | NJ501-[][][][]         | NJ-series CPU Unit Hardware User's Manual                        |
|          | NJ301-[][][][]         |                                                                  |
| W501     | NJ501-[][][][]         | NJ-series CPU Unit Software User's Manual                        |
|          | NJ301-[][][][]         |                                                                  |
| W506     | NJ501-[][][][]         | NJ-series CPU Unit Built-in EtherNet/IP <sup>™</sup> Port User's |
|          | NJ301-[][][][]         | Manual                                                           |
| W504     | SYSMAC-SE2[][][]       | Sysmac Studio Version 1 Operation Manual                         |
| ME0313   | XSEL-R/S/RX/SX/RXD/SXD | XSEL Controller R/S/ RX/SX/RXD/SXD Type                          |
|          |                        | Operation Manual                                                 |
| ME0308   | XSEL-R/S/RX/SX/RXD/SXD | EtherNet/IP Operation Manual                                     |
|          |                        | XSEL-R/S/ RX/SX/RXD/SXD                                          |
| ME0154   | IA-101-X-MW            | PC Software for X-SEL                                            |
|          | IA-101-X-MW-J          | Operation Manual                                                 |
|          | IA-101-XA-MW           |                                                                  |
|          | IA-101-X-USB           |                                                                  |
|          | IA-101-X-USBMW         |                                                                  |

# 2. Terms and Definitions

| Term           | Explanation and Definition                                                 |
|----------------|----------------------------------------------------------------------------|
| Node           | Controllers and devices are connected to the EtherNet/IP network via the   |
|                | EtherNet/IP ports. The EtherNet/IP recognizes each EtherNet/IP port        |
|                | connected to the network as one node.                                      |
|                | When a device with two EtherNet/IP ports is connected to the               |
|                | EtherNet/IP network, the EtherNet/IP recognizes this device as two nodes.  |
|                | The EtherNet/IP achieves the communications between controllers or the     |
|                | communications between controllers and devices by exchanging data          |
|                | between these nodes connected to the network.                              |
| Тад            | A minimum unit of the data that is exchanged on the EtherNet/IP network    |
|                | is called a tag. The tag is defined as a network variable or as a physical |
|                | address, and it is allocated to the memory area of each device.            |
| Tag set        | In the EtherNet/IP network, a data unit that consists of two or more tags  |
|                | can be exchanged. The data unit consisting of two or more tags for the     |
|                | data exchange is called a tag set. Up to eight tags can be configured per  |
|                | tag set for OMRON controllers.                                             |
| Tag data link  | In the EtherNet/IP, the tag and tag set can be exchanged cyclically        |
|                | between nodes without using the user program. This standard feature on     |
|                | the EtherNet/IP is called a tag data link.                                 |
| Connection     | A connection is used to exchange data as a unit within which data          |
|                | concurrency is maintained. The connection consists of tags or tag sets.    |
|                | Creating the concurrent tag data link between the specified nodes is       |
|                | called a "connection establishment ". When the connection is               |
|                | established, the tags or tag sets that configure the connection are        |
|                | exchanged between the specified nodes concurrently.                        |
| Originator and | To perform tag data links, one node requests the opening of a              |
| Target         | communications line called a "connection".                                 |
|                | The node that requests opening the connection is called a "originator",    |
|                | and the node that receives the request is called a "target"                |
| Tag data link  | The tag data link parameter is the setting data to perform the tag data    |
| parameter      | link. It includes the data to set tags, tag sets, and connections.         |
| EDS file       | A file that describes the number of I/O points for the EtherNet/IP device  |
|                | and the parameters that can be set via EtherNet/IP.                        |

# 3. Precautions

- (1) Understand the specifications of devices which are used in the system. Allow some margin for ratings and performance. Provide safety measures, such as installing safety circuit in order to ensure safety and minimize risks of abnormal occurrence.
- (2) To ensure system safety, always read and heed the information provided in all Safety Precautions, Precautions for Safe Use, and Precaution for Correct Use of manuals for each device used in the system.
- (3) The user is encouraged to confirm the standards and regulations that the system must conform to.
- (4) It is prohibited to copy, to reproduce, and to distribute a part or the whole of this document without the permission of OMRON Corporation.
- (5) The information contained in this document is current as of July 2013. It is subject to change without notice for improvement.

The following notation is used in this document.

# 

Indicates a potentially hazardous situation which, if not avoided, will result in minor or moderate injury, or may result in serious injury or death.Additionally there may be significant property damage.

#### Precautions for Safe Use

Precautions on what to do and what not to do to ensure safe usage of the product.

### Precautions for Correct Use

Precautions on what to do and what not to do to ensure proper operation and performance.

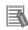

#### **Additional Information**

Additional information to read as required. This information is provided to increase understanding or make operation easier.

#### Symbols

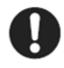

The filled circle symbol indicates operations that you must do. The specific operation is shown in the circle and explained in text. This example shows a general precaution for something that you must do.

# 4. Overview

This document describes the procedure for connecting X-SEL Controller (XSEL-R/S/RX/SX/RXD/SXD) manufactured by IAI Corporation (hereinafter referred to as IAI) with NJ-series Machine Automation Controller (hereinafter referred to as the Controller) manufactured by OMRON Corporation (hereinafter referred to as OMRON) via EtherNet/IP, and describes the procedure for checking their connection.

It also contains the procedure for performing EtherNet/IP tag data link using the EtherNet/IP settings of the project file that is prepared beforehand (hereinafter referred to as the "procedure for using the configuration files").

Section 9 Appendix 1 and Section 10 Appendix 2 describe the procedures for setting parameters with software without using files (hereinafter referred to as the "procedure for setting parameters from beginning".

To follow the "procedure for using configuration files", obtain the latest "Sysmac Studio project file" and "Network Configurator v3 network configuration file" (they are referred to as "configuration files") from OMRON in advance.

| Name                                                              | File name               | Version  |
|-------------------------------------------------------------------|-------------------------|----------|
| Sysmac Studio project file<br>(extension: smc)                    | IAI_X-SEL_EIP_EV100.smc | Ver.1.00 |
| Network Configurator v3 network<br>configuration (extension: nvf) | IAI_X-SEL_EIP_EV100.nvf | Ver.1.00 |

# 5. Applicable Devices and Device Configuration

#### 5.1. Applicable Devices

The applicable devices are as follows.

| Manufacturer | Name               | Model                                                                                                    |
|--------------|--------------------|----------------------------------------------------------------------------------------------------|
| OMRON        | NJ-series CPU Unit | NJ501-[][][][<br>NJ301-[][][][]                                                                                      |
| IAI          | X-SEL Controller   | XSEL-R-[]-EP-[]<br>XSEL-S-[]-EP-[]<br>XSEL-RX-[]-EP-[]<br>XSEL-SX-[]-EP-[]<br>XSEL-RXD-[]-EP-[]<br>XSEL-SXD-[]-EP-[] |
| IAI          | Actuator           | -                                                                                                    |

#### Precautions for Correct Use

As applicable devices above, the devices with the models and versions listed in Section 5.2. are actually used in this document to describe the procedure for connecting devices and checking the connection.

You cannot use devices with versions lower than the versions listed in Section 5.2. To use the above devices with versions not listed in Section 5.2 or versions higher than those listed in Section 5.2, check the differences in the specifications by referring to the manuals before operating the devices.

#### **Additional Information**

This document describes the procedure to establish the network connection. Except for the connection procedure, it does not provide information on operation, installation or wiring method. It also does not describe the functionality or operation of the devices. Refer to the manuals or contact the device manufacturer.

(IAI Corporation <a href="http://www.intelligentactuator.com/">http://www.intelligentactuator.com/</a>)

This URL is the latest address at the time of this document creation. Contact each device manufacturer for the latest information.

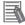

#### **Additional Information**

Contact the device manufacturer for actuators connectable to X-SEL Controllers. (IAI Corporation <u>http://www.intelligentactuator.com/</u>)

# 5.2. Device Configuration

The hardware components to reproduce the connection procedure of this document are as follows.

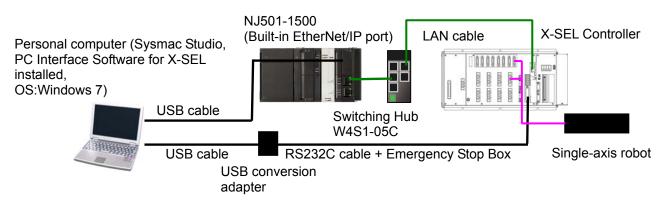

| Manufacturer                | Name                                                                                  | Model                               | Version    |
|-----------------------------|---------------------------------------------------------------------------------------|-------------------------------------|------------|
| OMRON                       | NJ-series CPU Unit                                                                    | NJ501-1500                          | Ver.1.05   |
| (Built-in EtherNet/IP port) |                                                                                       |                                     |            |
| OMRON                       | Power Supply Unit                                                                     | NJ-PA3001                           |            |
| OMRON                       | Switching Hub                                                                         | W4S1-05C                            | Ver.1.00   |
| OMRON                       | Sysmac Studio                                                                         | SYSMAC-SE2[][][]                    | Ver.1.06   |
| OMRON                       | Network-Configurator                                                                  | (Included in Sysmac<br>Studio.)     | Ver.3.55   |
| OMRON                       | Sysmac Studio project file                                                            | IAI_X-SEL_EIP_EV100.smc             | Ver.1.00   |
| OMRON                       | Network Configurator v3<br>network configuration file                                 | IAI_X-SEL_EIP_EV100.nvf             | Ver.1.00   |
| -                           | Personal computer (OS: Windows7)                                                      | -                                   |            |
| -                           | USB cable<br>(USB 2.0 type B connector)                                               | -                                   |            |
| -                           | LAN cable (STP (shielded,<br>twisted-pair) cable of Ethernet<br>category 5 or higher) | -                                   |            |
| IAI                         | X-SEL Controller                                                                      | XSEL-R-[]-EP-[]                     | Ver.1.04   |
| IAI                         | Single-axis robot                                                                     | ISB-SXM-I-60-4-500-T1-S-B           |            |
| IAI                         | EDS file                                                                              | 368-9523-EDS_ABCC_EIP<br>_V_2_2.eds | Ver.2.2    |
| IAI                         | PC Interface Software for                                                             | IA-101-X-USBMW                      | V9.00.00.0 |
|                             | X-SEL                                                                                 |                                     | 0E         |
| IAI                         | RS232C cable + Emergency                                                              | CB-ST-E1MW050-EB *1                 |            |
|                             | Stop Box                                                                              |                                     |            |
| IAI                         | USB cable                                                                             | - *1                                |            |
| IAI                         | USB conversion adapter                                                                | - *1                                |            |

\* 1: Included in PC Interface Software for X-SEL.

#### Precautions for Correct Use

Prepare the corresponding EDS file beforehand. The latest EDS file can be downloaded from IAI website <u>http://www.intelligentactuator.com/field-network-configuration-files/</u> Contact IAI Corporation if the file is not available.

#### Precautions for Correct Use

When there is an icon file specific to the device, the icon file and the EDS file must be stored in the same folder.

#### Precautions for Correct Use

Prepare the latest "Sysmac Studio project file" and "Network Configurator v3 network configuration file" from OMRON in advance.

(To obtain the files, contact your OMRON representative.)

#### Precautions for Correct Use

Update the Sysmac Studio to the version specified in this section or higher version using the auto update function.

If a version not specified in this section is used, the procedures described in Section 7 and subsequent sections may not be applicable. In that case, use the equivalent procedures described in the Sysmac Studio Version 1 Operation Manual (Cat. No. W504) and Network Configurator Online Help.

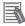

#### Additional Information

The system configuration in this document uses USB for the connection to the Controller. For information on how to install a USB driver, refer to *A-1 Driver Installation for Direct USB Cable Connection of the Sysmac Studio Version 1 Operation Manual* (Cat. No. W504).

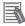

#### **Additional Information**

The system configuration in this document uses a USB conversion adapter for the connection between the personal computer and X-SEL Controller. For information on how to install a USB conversion adapter driver, refer to *1.3.2 How to Install the USB Conversion Adapter Driver Software of the PC Software for X-SEL Operation Manual* (Cat.No.ME0154).

# 6. EtherNet/IP Settings

This section describes the specifications such as communication parameters and tag data link that are defined in this document.

Hereinafter, the X-SEL Controller is referred to as the "destination device" in some descriptions.

## 6.1. EtherNet/IP Communications Parameters

The communications parameters required to connect the Controller and the destination device via EtherNet/IP are given below.

In this document, each 128 I/O points from the beginning of the Standard I/O port are allocated to the EtherNet/IP board (Network I/F Module 1) of the X-SEL Controller. The other I/O boards (e.g. I/O board or Network I/F Module 2) are not used in this setting.

|                                       | Controller    | X-SEL Controller (node 2)                               |
|---------------------------------------|---------------|---------------------------------------------------------|
|                                       | Mode (node 1) | , , , , , , , , , , , , , , , , , , ,                   |
| IP address                            | 192.168.250.1 | 192.168.250.2                                           |
| Subnet mask                           | 255.255.255.0 | 255.255.255.0                                           |
| Baud rate                             | -             | 0 (Autonegotiation)                                     |
| I/O Port Allocation Type              | -             | 0*1 (Fixed Allocation)                                  |
| Standard I/O (I/O board, I/O slot 1   | and 2)        |                                                         |
| Input Port Start No. in Network       | -             | -1 (Not valid)                                          |
| Output Port Start No. in Network      | -             | -1 (Not valid)                                          |
| Error Monitor                         | -             | 0 (Do not monitor: I/O board is not used)               |
| Network I/F Module 1                  |               |                                                         |
| No. of Remote Input Ports             | -             | 128 <sup>* 2</sup> (16 byte)                            |
| No. of Remote Output Ports            | -             | 128 <sup>*2</sup> (16 byte)                             |
| Input Port Start No. in Network       | -             | 0*3                                                     |
| Output Port Start No. in Network I/F. | -             | 300 <sup>* 4</sup>                                      |
| Error Monitor                         | -             | 1 (Monitor: Network I/F Module<br>1 is used)            |
| Network I/F Module 2                  |               | · · · · · · · · · · · · · · · · · · ·                   |
| No. of Remote Input Ports             | -             | 0                                                       |
| No. of Remote Output Ports            | -             | 0                                                       |
| Input Port Start No. in Network I/F.  | -             | -1                                                      |
| Output Port Start No. in Network I/F. | -             | -1                                                      |
| Error Monitor                         | -             | 0 (Do not monitor: Network I/F<br>Module 2 is not used) |

- \* 1: In this document, I/O Port Allocation Type is set to the Fixed Allocation to enable the setting of "Input Port Start No. in Network I/F" and "Output Port Start No. in Network I/F" for "Network I/F Module 1".
- \* 2: The No. of Ports is set in 8-port units. The setting range is 0 to 256.
- \* 3: The Input Port Start No. is either 0+(multiple of 8) or 1000+ (multiple of 8). Invalid if -1 is set. The setting range is -1 to 299, and 1000 to 3999.
- \* 4: Output Port Start No. is either 300+(multiple of 8) or 4000+(multiple of 8). Invalid if -1 is set. The setting range is -1, 300 to 599, and 4000 to 6999.

## 6.2. Allocating the Tag Data Links

The data in the tag data links of the destination device are allocated to the global variables of the Controller. The relationship between the device data and the global variables is shown below. The following global variables are defined in the "Configuration file".

| Offset                                                                                       | Destination device data |                         |            | Global variable                                                                   | Data type  |
|----------------------------------------------------------------------------------------------|-------------------------|-------------------------|------------|-----------------------------------------------------------------------------------|------------|
| +0 to +7 Input p                                                                             |                         | ort (Port No. 0 to 127) |            | EIP002_Data_OUT                                                                   | WORD[8]    |
| <detailed alloc<="" td=""><td>ation &gt;</td><td></td><td></td><td></td><td></td></detailed> | ation >                 |                         |            |                                                                                   |            |
| Assigr                                                                                       | ned                     | Bit                     | Port No.   | Function nan                                                                      | ne         |
|                                                                                              |                         | 0                       | 000        | Program start                                                                     |            |
|                                                                                              |                         | 1 to 6                  | 001 to 006 | Universal input                                                                   |            |
| EIP002_Data                                                                                  | _OUT[0]                 | 7 to 13                 | 007 to 013 | Program specification<br>startup program numbe<br>binary)<br>007(LSB) to 013(MSB) | er with in |
|                                                                                              |                         | 14 to 15                | 014 to 015 | Universal input                                                                   |            |
| EIP002_Data_OUT[1]                                                                           |                         | 0 to 15                 | 016 to 031 | Universal input                                                                   |            |
| :                                                                                            |                         | :                       | :          | :                                                                                 |            |
| EIP002_Data_OUT[7]                                                                           |                         | 0 to 15                 | 112 to 127 | Universal input                                                                   |            |

#### ■Output area (Controller → SEL Controller)

■Input area (Controller ←X-SEL Controller)

| Offset Destination device data |                                  | Global variable | Data type |
|--------------------------------|----------------------------------|-----------------|-----------|
| +0 to +7                       | Output port (port No.300 to 427) | EIP002_Data_IN  | WORD[8]   |

<Detailed allocation >

| Assigned          | Bit     | Port No.   | Function name         |
|-------------------|---------|------------|-----------------------|
|                   | 0       | 300        | Alarm output          |
| EIP002 Data IN[0] | 1       | 301        | Ready output          |
|                   | 2       | 302        | Emergency stop output |
|                   | 3 to 15 | 303 to 315 | Universal output      |
| EIP002_Data_IN[1] | 0 to 15 | 316 to 331 | Universal output      |
| :                 | :       | :          | :                     |
| EIP002_Data_IN[7] | 0 to 15 | 412 to 427 | Universal output      |

#### Additional Information

For the details of the I/O formats for X-SEL Controllers, refer to 3.7 Standard I/O Ports of XSEL Controller and 3.8 I/O Port and Data Reading and Writing of the EtherNet/IP Operation Manual XSEL-R/S/ RX/SX/RXD/SXD (Cat.No.ME0308).

#### Additional Information

With the Sysmac Studio, two methods can be used to specify an array for a data type. After specifying, (1) is converted to (2) and the data type is always displayed as (2). (1) WORD[3]/ (2) ARRAY[0..2] OF WORD

In this document, the data type is simplified by displaying WORD[3].

(The example above means a WORD data type with three array elements.)

This section describes the procedure for connecting the X-SEL Controller to the Controller via EtherNet/IP using the "procedures for using configuration files".

This document explains the procedures for setting up the Controller and the X-SEL Controller from the factory default setting. For the initialization, refer to *Section 8 Initialization Method*.

#### ■Setting Overview

The following figure shows the relationship between the processes to operate the EtherNet/IP tag data link using the "procedure for using configuration files".

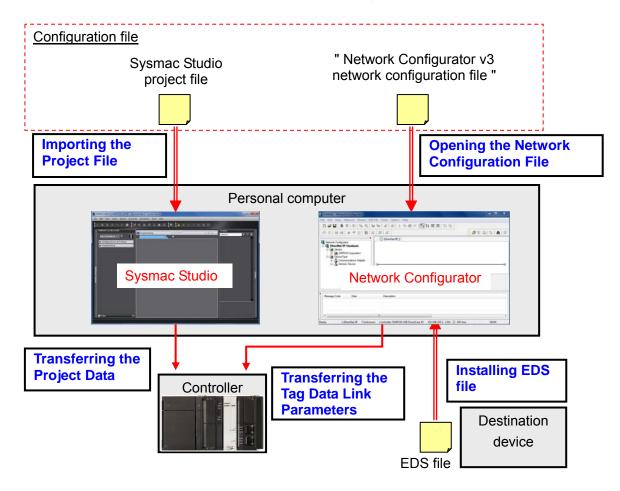

#### Precautions for Correct Use

Prepare the latest "Sysmac Studio project file" and "Network Configurator v3 network configuration file" from OMRON in advance.

(To obtain the files, contact your OMRON representative.)

#### 7.1. Work Flow

Set up the IAI X-SEL Controller. 7.2. Setting Up the IAI X-SEL Controller Set the parameters for the X-SEL Controller. 7.2.1. Parameter Settings Set up the Controller. 7.3. Setting Up the Controller Start the Sysmac Studio and import the Sysmac 7.3.1. Starting the Sysmac Studio and Studio project file. Importing the Project File Connect online with the Sysmac Studio and 7.3.2. Connecting Online and transfer the project data to the Controller. Transferring the Project Data Set the tag data links for the EtherNet/IP. 7.4. Setting Up the Network Start the Network Configurator and install the 7.4.1. Starting the Network EDS file. Configurator and Installing the EDS File Open the Network Configurator v3 network 7.4.2. Opening the Network configuration file and connect online with the Configuration File and Controller. **Connecting Online** Transfer the tag data link parameters to the 7.4.3. Transferring the Tag Data Link Controller. Parameters Confirm that the EtherNet/IP tag data links are 7.5. Checking the EtherNet/IP performed normally. Communications Check the connection status of EtherNet/IP. 7.5.1 Checking the Connection Status Confirm that the correct data are sent and 7.5.2 Checking the Data that are Sent received. and Received

Take the following steps to operate the tag data link for EtherNet/IP.

## 7.2. Setting Up the IAI X-SEL Controller

Set up IAI X-SEL Controller

#### 7.2.1. Parameter Settings

Set the parameters for the X-SEL Controller.

Parameters are set by "PC Interface Software for X-SEL". Install the corresponding software and USB Driver to the personal computer beforehand.

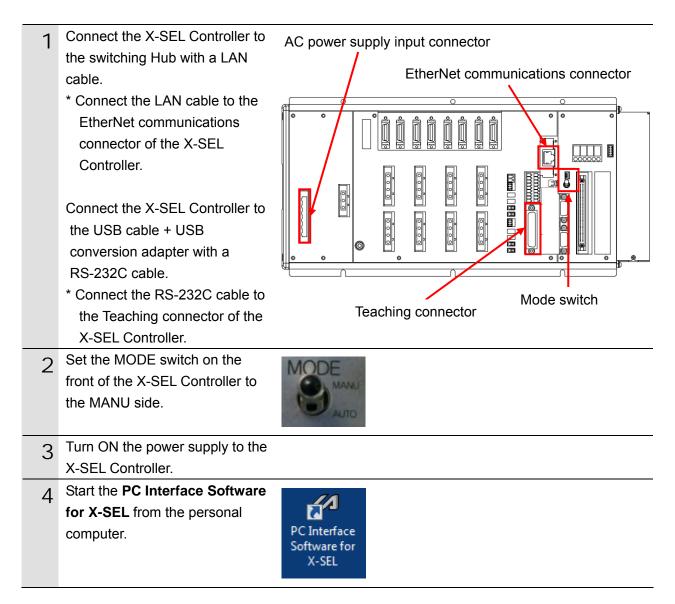

| 5 | When the software starts, the<br>Connection Confirmation Dialog<br>Box is displayed.<br>Select the communications port<br>No. that is connected to the<br>communication port and click<br>the <b>OK</b> Button.<br>* If there are multiple serial ports<br>on the personal computer,<br>display the Windows Device<br>Manager and select the same<br>port as the communications<br>port No. that the X-SEL<br>Controller is connected<br>(COM1 in this example) | Connection Confirmation  Port Name COM1 Baud Rate (bps) 38400 (*) Only for X-SEL-P/Q/R/S series, SSEL/ASEL/PSEL series (Only for PC)  Don't Show this window from next time on.  OK CANCEL    Ports (COM & LPT)  Ports (COM & LPT)  I AI USB to UART Bridge Controller (COM1)                                                                                                    |
|---|----------------------------------------------------------------------------------------------------|----------------------------------------------------------------------------------------------------|
|   | <ul> <li>shown under the Ports (COM &amp; LPT).</li> <li>* To display the Device<br/>Manager, right-click the<br/><i>Computer</i> and select<br/><i>Properties - Device</i><br/><i>Manager</i>.</li> </ul>                                                                                                    | Intel(R) Active Management Technology - SOL (COM3)                                                                                                    |
| 6 | The Setting of Two or more<br>programs start Dialog Box on<br>the right is displayed. Click the<br><b>OK</b> Button.                                                                                                    | Setting of Two or more programs start         Two or more programs start (MANU)         Two or more programs start permission (MANU)         Don't Show this window<br>from next time on.         OK       CANCEL                                                                                                    |
| 7 | The PC Interface Software for X-SEL starts.                                                                                                    | PC Interface Software for X-SEL         File Edit View Program Position Parameter Symbol Coordinates Monitor Controller Iool Window Help         Safety Vel Specified (NANU Mode)         Safety Vel Specified (NANU Mode)         Two or more programs start permission (MANU)         Program (Remaining Steps:5993)         Position         Parameter         Symbol         Symbol         Postion         Parameter         Symbol         PACOrdinate system |

| 8  | Select <i>Edit</i> from the Parameter | JZ PC Interface Software for X-SEL                                                                                                    |
|----|---------------------------------------|----------------------------------------------------------------------------------------------------|
| Ū  | Menu.                                 | File Edit View Program Position Parameter Symbol                                                                                                    |
|    |                                       |                                                                                                    |
|    |                                       | 🖆 🔳 🖓 🔏 💥 🚧 🕹 🖓 🛛 Edit                                                                                                    |
| 9  | The Edit Parameter Dialog Box         | I Edit Parameter                                                                                                    |
|    | is displayed. Set the parameters      |                                                                                                    |
|    | of No.1 to No.5, No.10 and            | I/O         Common to All Axes         Specific Axis         Driver         Encoder         I/O         device         Other           No         Parameter Name         Set Value |
|    | No.11, and No.14 to No.18 as          | 1         I/O type         0           2         IO TpNo.Iprt:1         -1                                                                                                    |
|    | shown below.                          | 3 IO TpNo.Oprt:1 -1                                                                                                    |
|    | No1: 0                                | 4         IO TpNo.Iprt:2         -1           5         IO TpNo.Oprt:2         -1                                                                                                  |
|    | No2: -1                               | 6         (Sys Rsv)         Oh           7         (Sys Rsv)         Oh                                                                                                    |
|    | No3: -1                               | 8 (Sys Rsv) 0h<br>9 (Sys Rsv) 0h                                                                                                    |
|    | No4: -1                               | 10         IO Sprvs:1         0           11         IO Sprvs:2         0                                                                                                    |
|    | No5: -1                               | 12 (Sys Rsv) 0h                                                                                                    |
|    | No10: 0                               | 13 (Sys Rsv)         0h           14 PrtRmtInNet1IF         128                                                                                                    |
|    | No11: 0                               | 15         PrtRmtOutNet1IF         128           16         Net1IFTpNo.Iprt         0                                                                                              |
|    | No14: 128                             | 17         Net1IFTpNo.Oprt         300           18         Net1IF Sprvs         1                                                                                                 |
|    | No15: 128                             | Input Range: 0 to 20                                                                                                    |
|    | No16: 0                               |                                                                                                    |
|    | No17: 300                             |                                                                                                    |
|    | No18: 1                               |                                                                                                    |
|    | * No need to change other             |                                                                                                    |
|    | parameters shown on the               |                                                                                                    |
|    | right.                                |                                                                                                    |
| 10 | Set the parameters of No.132 to       | All Edit Parameter                                                                                                    |
| 10 | No.139 on the Edit Parameter          |                                                                                                    |
|    | Dialog Box as shown below.            | I/O Common to All Axes Specific Axis Driver Encoder I/O device Other                                                                                                    |
|    | No132: 192                            | No         Parameter Name         Set Value           132         Lc1         LP Adrs(H)         192                                                                               |
|    | No133: 168                            | 133         Lcl IP Adrs(MH)         168           134         Lcl IP Adrs(ML)         250                                                                                          |
|    | No134: 250                            | 135         Lcl IP Adrs(L)         2           136         Subnet Mask(H)         255                                                                                              |
|    | No135: 2                              | 137 Subnet Mask(MH) 255                                                                                                    |
|    | No136: 255                            | 138 Subnet Mask(ML)         255           139 Subnet Mask(L)         0                                                                                                    |
|    | No137: 255                            | Input Range: 0 to 20                                                                                                    |
|    | No138: 255                            |                                                                                                    |
|    | No139: 0                              |                                                                                                    |
|    |                                       |                                                                                                    |

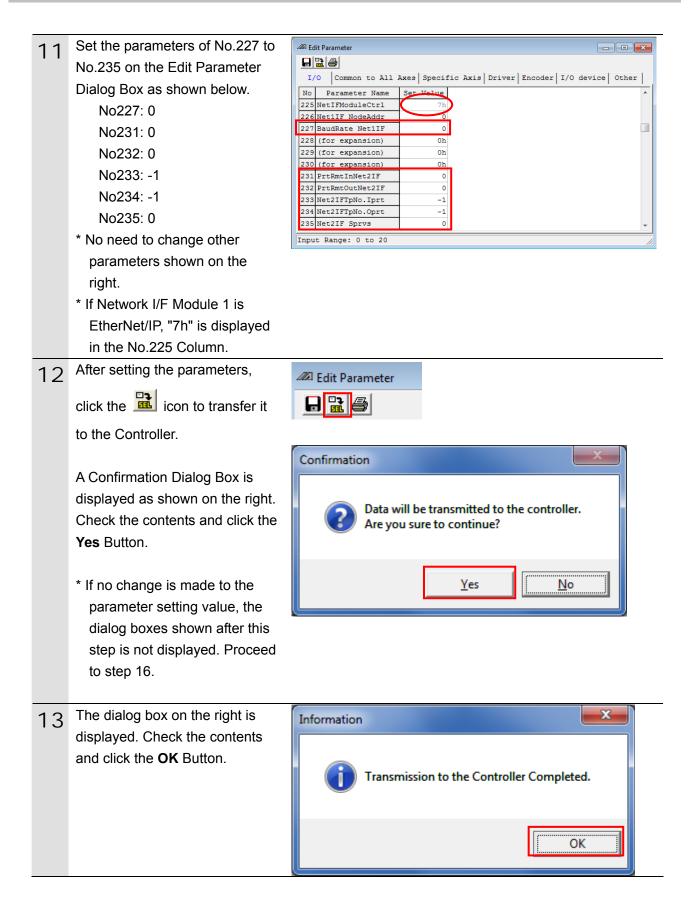

| 14 | The dialog box on the right is<br>displayed. Select the <i>Parameter</i><br>Check Box and click the <b>Yes</b><br>Button.                                                                                                    | PC Interface Software for X-SEL<br>Write Flash ROM?<br>□ Program<br>□ Symbol<br>□ Position data, coordinate system definition data<br>▼ Parameter<br>▼ "Positon" always selected.<br><u>Yes</u> No |
|----|----------------------------------------------------------------------------------------------------|----------------------------------------------------------------------------------------------------|
| 15 | A dialog box on the right is<br>displayed. Check the contents<br>and click the <b>Yes</b> Button.                                                                                                    | Confirmation                                                                                                    |
| 16 | When the X-SEL Controller<br>starts, the dialog box on the right<br>is displayed.                                                                                                    | PC Interface Software for X-SEL<br>Restarting Controller                                                                                                    |
| 17 | When the X-SEL Controller is<br>reconnected to the personal<br>computer, the dialog box on the<br>right disappears.<br>Confirm that the X-SEL<br>Controller is successfully<br>reconnected to the personal<br>computer, and then exit the PC<br>Interface Software for X-SEL. | Connection Confirmation<br>COM1 Confirming Connection (19200bps)<br>OK CANCEL                                                                                                    |

# 7.3. Setting Up the Controller

Set up the Controller.

## 7.3.1. Starting the Sysmac Studio and Importing the Project File

Start the Sysmac Studio and import the Sysmac Studio project file. Install the Sysmac Studio and USB driver in the personal computer beforehand.

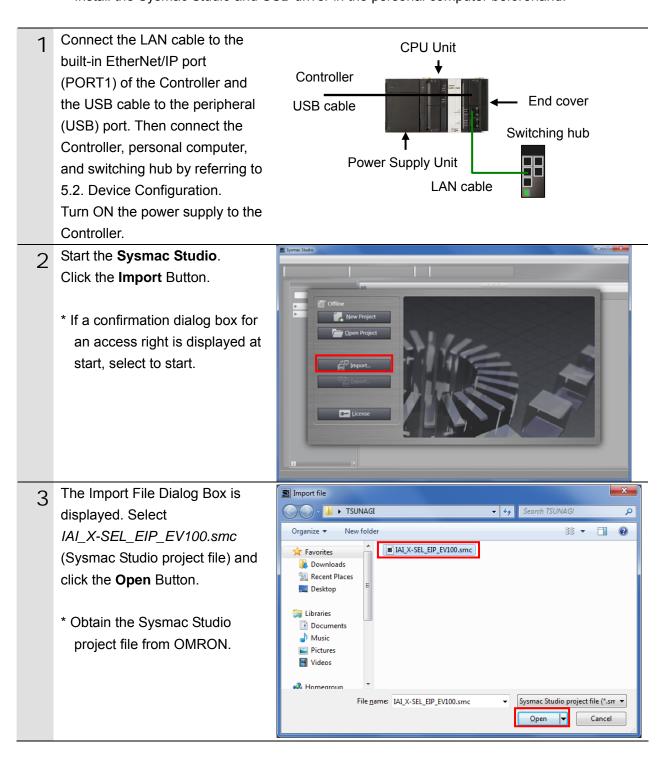

| 4 | The IAI_X-SEL_EIP_EV100 is<br>displayed.<br>The left pane is called Multiview<br>Explorer, the right pane is called<br>Toolbox and the middle pane is<br>called Edit Pane.<br>* If an error message is<br>displayed stating "Failed to<br>Load Descendants", change<br>the version of the Sysmac<br>Studio to the version specified<br>in 5.2. Device Configuration or<br>higher version. | Respected Figure Series Series |
|---|----------------------------------------------------------------------------------------------------|----------------------------------------------------------------------------------------------------|
| 5 | Select <i>Check All Programs</i> from the Project Menu.                                                                                                    | Project         Controller         Simulation         Too           Check All Programs         F7           Check Selected         Programs         Shift+F7                                                                                                    |
| 6 | The Build Tab Page is displayed<br>in the Edit Pane.<br>Confirm that "0 Errors" and "0<br>Warnings" are displayed.                                                                                                    | Build Tab Page                                                                                                    |
| 7 | Select <b>Rebuild Controller</b> from the Project Menu.                                                                                                    | Project       Controller       Simulation       Too         Check All Programs       F7         Check Selected Programs       Shift+F7         Build Controller       F8         Rebuild Controller       F8         Abort Build       Shift+F8                                                                                                    |
| 8 | A confirmation dialog box is<br>displayed. Confirm that there is<br>no problem and click the <b>Yes</b><br>Button.                                                                                                    | Sysmac Studio         When you execute the Rebuild operation, all programs will be rebuilt.<br>It may take time to complete the operation. Do you wish to continue?         Yes                                                                                                    |
| 9 | Confirm that "0 Errors" and "0<br>Warnings" are displayed in the<br>Build Tab Page.                                                                                                    | Build Tab Page     Output Tab Page     ×       O Errors     0 Warnings     I     Description     I     Program     I     Location     I                                                                                                    |

## 7.3.2. Connecting Online and Transferring the Project Data

Connect online with the Sysmac Studio and transfer the project data to the Controller.

| ף<br>נ<br>ד | Always confirm safety at the destination node before you transfer a user program, configuration data, setup data, device variables, or values in memory used for CJ-series Units from the Sysmac Studio. The devices or machines may perform unexpected operation regardless of the operating mode of the CPU Unit. |                                                                           |  |
|-------------|----------------------------------------------------------------------------------------------------|---------------------------------------------------------------------------|--|
| 1           | Select <i>Change Device</i> from the Controller Menu.                                                                                                    | Controller Simulation Tools Help<br>Communications Setup<br>Change Device |  |
| 2           | <ul> <li>The Change Device Dialog Box is displayed.</li> <li>Confirm that Device and Version to use are set as shown on the right.</li> <li>* If the settings are not correct, select the setting items from the pull-down list.</li> </ul>                                                                         | Change Device Category Controller  Device NJ501 Carce OK Cancel           |  |
|             | Click the <b>OK</b> Button.                                                                                                    |                                                                           |  |

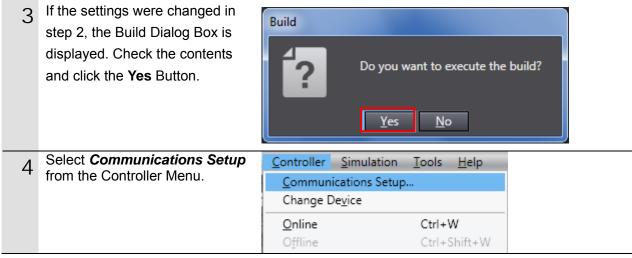

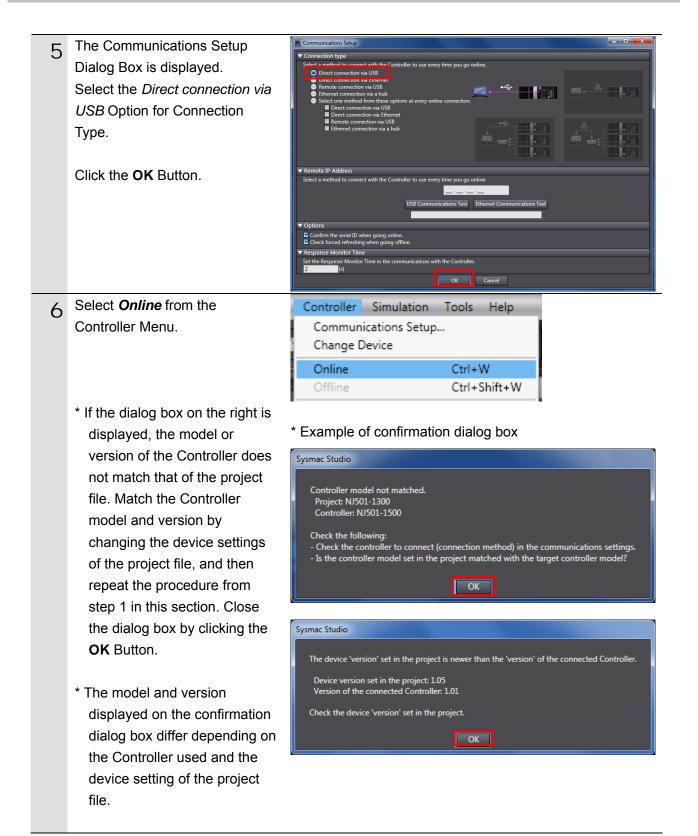

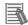

#### **Additional Information**

For details on online connections to a Controller, refer to Section 5 Online Connections to a Controller of the Sysmac Studio Version 1 Operation Manual (Cat. No. W504).

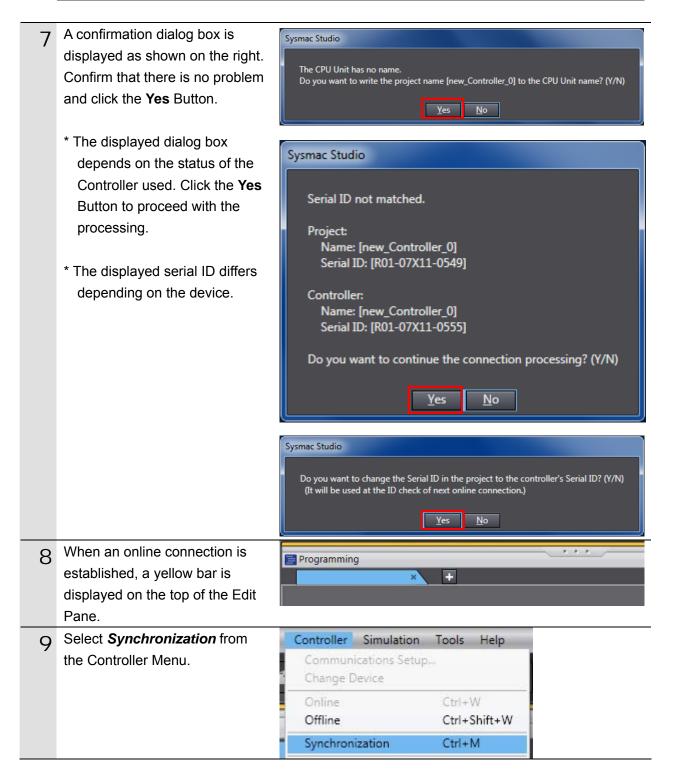

| 10 | The Synchronization Dialog Box<br>is displayed.<br>Confirm that the data to transfer<br>(NJ501 in the right dialog box) is<br>selected. Then, click the<br><b>Transfer To Controller</b> Button.<br>* After executing the Transfer To<br>Controller, the Sysmac Studio<br>data is transferred to the<br>Controller and the data are<br>compared. | Synchronization         Computer: Data Name       Computer: Update Da/Controller: Update Da/Controller: Data Name       Compare         Isource       30. 5. 2013 13:35:20       Isource       Isource         Legend:       Synchronized       Isource       Isource       Isource         Clear the present values of variables with Retain attribute (Valid for Transfer to Controller).       Do not transfer the program source (Valid for Transfer to Controller). All data will be re-transferred when this option is changed.         O not transfer the following. (All items are not transferred).       - C-series Special Unit parameters and EtherCAT 3ave backup parameters.         - Slave Terminal Unit operation settings and NX Unit application data.         Image: All data will be transferred because the controller has no data.         Transfer To Controller       Transfer From Controller       Recompare       Close |
|----|----------------------------------------------------------------------------------------------------|----------------------------------------------------------------------------------------------------|
| 11 | A confirmation dialog box is<br>displayed. Confirm that there is<br>no problem and click the <b>Yes</b><br>Button.                                                                                                    | Sysmac Studio Confirm that there is no problem if the controller operation is stopped. The operating mode will be changed to PROGRAM mode. Then, EtherCAT slaves will be reset and forced refreshing will be cancelled. Do you want to continue?(Y/N) Yes No                                                                                                    |
|    | A screen stating "Synchronizing"<br>is displayed.<br>A confirmation dialog box is<br>displayed. Confirm that there is<br>no problem and click the <b>No</b><br>Button.<br>* Be sure not to return it to "RUN<br>mode".                                                                                                    | Clear the present values of variables with Retain attribute (Vehici for Trensfer to Controller).<br>Do not transfer the program source (Valid for Transfer to Controller) and data will be re-transferred when this option is changed.<br>Do not transfer the following (Ali tems are not transferred are transferred when this option is changed.<br>Super Second Unit parameters and EtherCAT Java<br>Sysmac Studio<br>Confirm that there is no problem if the controller operation is started.<br>The operating mode will be changed to RUN mode.<br>Do you want to continue?(Y/N)<br>Yes No                                                                                                    |

- 12 Confirm that the synchronized data is displayed with the color specified by "Synchronized" and that a message is displayed stating "The synchronization process successfully finished" If there is no problem, click the **Close** Button.
  - \* A message stating "The synchronization process successfully finished" is displayed if the Sysmac Studio project data and the data in the Controller match.
  - \* If the synchronization fails, check the wiring and repeat from step 1.

| Computer: Data Name                                                                                                    | Computer: Update DaController: Update Da<br>30. 5. 2013 13:35:20 -                                     | Controller: Data Name | Compare              |
|----------------------------------------------------------------------------------------------------|----------------------------------------------------------------------------------------------------|-----------------------|----------------------|
| egent ( Synchronized ) Collegent                                                                                                    | Exists only on one side Not checked                                                                    |                       |                      |
| Clear the present values of variable<br>Do not transfer the program sourc<br>Do not transfer the following. (All<br>- Cl-series Special Unit parameters | es with Retain attribute (Valid for Transfer to C<br>e (Valid for Transfer to Controller). All data wi |                       | his option is change |

## 7.4. Setting Up the Network

Set the tag data links for the EtherNet/IP.

#### 7.4.1. Starting the Network Configurator and Installing the EDS File

Start the Network Configurator and install the EDS file.

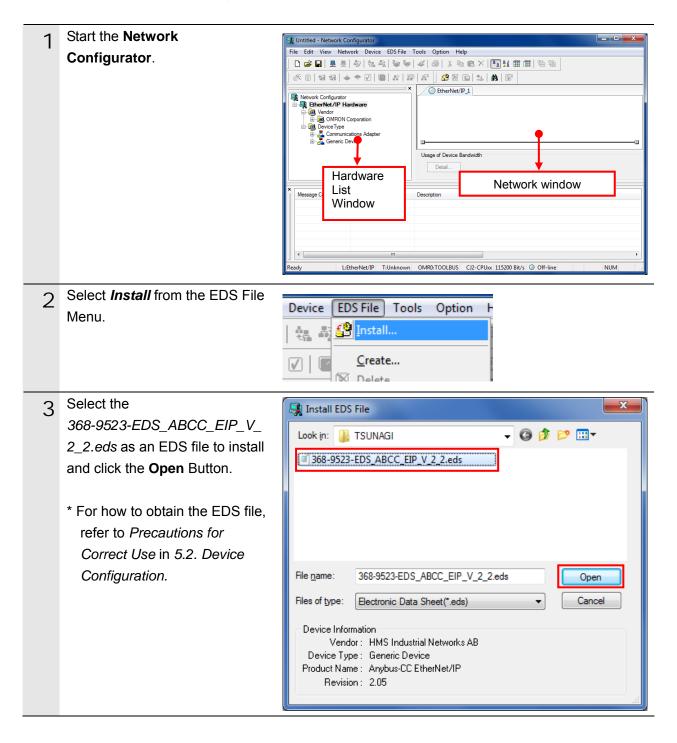

| 4 | The dialog box on the right is<br>displayed. Check the contents<br>and click the <b>No</b> Button.                                                                                                    | Network Configurator         Install the Icon of Anybus-CC EtherNet/IP?         Yes                                                             |
|---|----------------------------------------------------------------------------------------------------|----------------------------------------------------------------------------------------------------|
| 5 | When the EDS file is normally<br>installed, the device is added as<br>shown in the right figure.<br>Confirm that the device was<br>added to the EtherNet/IP<br>Hardware List.<br>* When the<br>368-9523-EDS_ABCC_EIP_V<br>_2_2.eds is installed,<br>Anybus-CC EtherNet/IP<br>device is registered. | Network Configurator Ether Net/IP Hardware Vendor HMS Industrial Networks AB Generic Device Anybus-CC EtherNet/IP OMRON Corporation Device Type |

# Precautions for Correct Use

n k

Please confirm that the LAN cable is connected before performing the following procedure. When it is not connected, turn OFF the power supply to each device and then connect the LAN cable.

# 7.4.2. Opening the Network Configuration File and Connecting Online

Open the Network Configurator v3 network configuration file and connect online with the Controller.

| 2 | Select <i>Open</i> from the File Menu.<br>The Open Dialog Box is<br>displayed. Select<br><i>IAI_X-SEL_EIP_EV100.nvf</i><br>(Network Configurator v3<br>network configuration file) and<br>slight the <b>Open</b> Butter | File Edit View Network Device EI   New Ctrl+N   Open Save Ctrl+S     Open Ctrl+S     Look in: TSUNAGI     TSUNAGI     IAI_X-SEL_EIP_EV100.nvf                                                                                                    |
|---|----------------------------------------------------------------------------------------------------|----------------------------------------------------------------------------------------------------|
|   | <ul> <li>click the <b>Open</b> Button.</li> <li>* Obtain the Network<br/>Configurator v3 network<br/>configuration file from<br/>OMRON.</li> </ul>                                                                      | File name:       IAI_X-SEL_EIP_EV100.nvf       Open         Files of type:       Network Configurator v3 File(*.nvf)       Cancel         Option       Select target network       Add to current network                                                                   |
| 3 | The following devices are<br>displayed in the Network<br>Configuration Pane as shown in<br>the right figure.<br>IP address of node 1:<br>192.168.250.1<br>IP address of node 2:<br>192.168.250.2                        | EtherNet/IP_1<br>EtherNet/IP_1<br>192.168.250.1<br>NJ501-1500<br>Anybus-CC<br>250.1                                                                                                    |
|   | * The X-SEL Controller icon<br>changes to the Anybus-CC<br>EtherNet/IP device.                                                                                                    |                                                                                                    |
| 4 | Select <b>Select Interface - NJ</b><br><b>Series USB Port</b> from the<br>Option Menu.                                                                                                    | Option       Help         Select Interface       V         Edit Configuration File       V         Setup Monitor Refresh Timer       Ethernet UF         Install Plugin Module       NJ Series Ethernet Direct UF         Install Interface Module       NJ Series USB Port |
| 5 | Select <i>Connect</i> from the Network Menu.                                                                                                    | Network       Device       EDS File       Tools       Option       Help         Connect       Ctrl+W         Disconnect       Ctrl+Q                                                                                                    |

| 6 | The Select Connect Network<br>Port Dialog Box is displayed.<br>Select <i>TCP:2</i> .<br>Click the <b>OK</b> Button.    | Select Connect Network Port          Select a network port that you would like to connect.         Browse         BackPlane         Image: Select Part of the second second sec |
|---|----------------------------------------------------------------------------------------------------|----------------------------------------------------------------------------------------------------|
| 7 | The Select Connected Network<br>Dialog Box is displayed. Check<br>the contents and click the <b>OK</b><br>Button.      | Select Connected Network  Please select a network where the connected network was supported.  Target Network  Create new network.  Use the existing network  EtherNet/IP_1  OK Cancel                                                                                                    |
| 8 | When an online connection is<br>established normally, the color<br>of the icon on the right figure<br>changes to blue. | EtherNet/IP_1                                                                                                    |

#### Additional Information

If an online connection cannot be made to the Controller, check the cable connection. Or, return to step 4, check the settings and repeat each step.

For details, refer to 7.2.8 Connecting the Network Configurator to the Network in Section 7 Tag Data Link Functions of the NJ-series CPU Unit Built-in EtherNet/IP Port User's Manual (Cat. No. W506).

# 7.4.3. Transferring the Tag Data Link Parameters

Transfer the tag data link parameters to the Controller.

| 1 | Right-click node 1 device on the<br>Network Configuration Pane and<br>select <i>Parameter</i> - <i>Download</i> .    | Image: Save as:         Wizard         Image: Save as:         Image: Save as:         Image: S |
|---|----------------------------------------------------------------------------------------------------|----------------------------------------------------------------------------------------------------|
|   | The dialog box on the right is<br>displayed. Confirm that there is<br>no problem and click the <b>Yes</b><br>Button. | Network Configurator     X       Downloading parameters to selected devices will start.       OK?       Yes       No                                                                                                    |
| 2 | Tag data link parameters are<br>downloaded from the Network<br>Configurator to the Controller.                       | Resetting Device (192.168.250.1) Abort                                                                                                    |
| 3 | The dialog box on the right is displayed. Check the contents and click the <b>OK</b> Button.                         | Network Configurator                                                                                                    |

## 7.5. Checking the EtherNet/IP Communications

Confirm that the EtherNet/IP tag data links are operated normally.

#### 7.5.1. Checking the Connection Status

Check the connection status of EtherNet/IP.

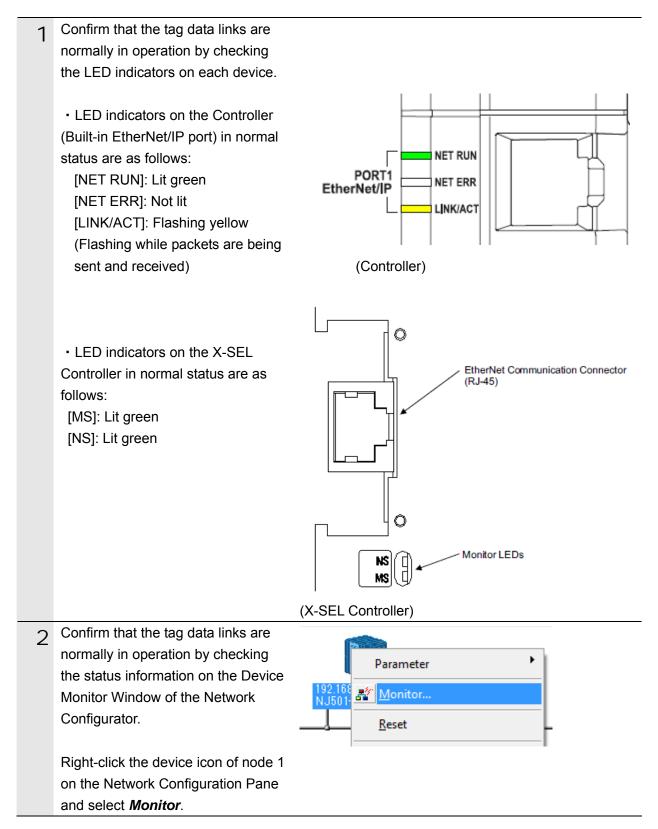

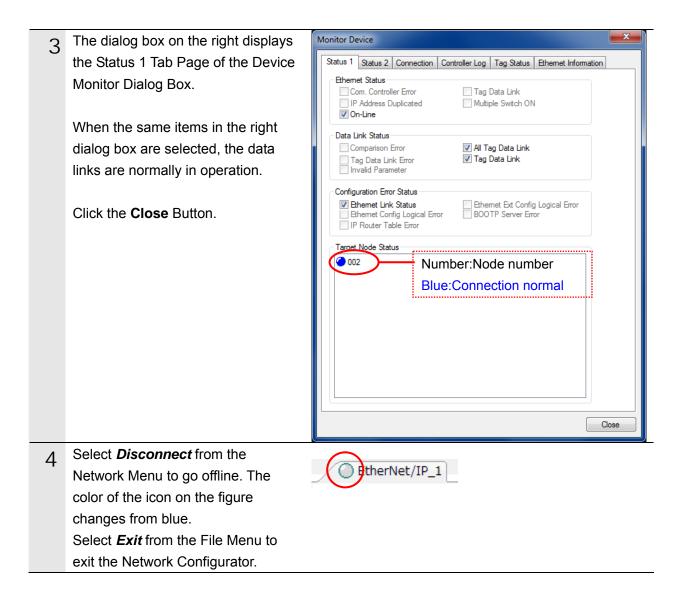

# 7.5.2. Checking the Data that are Sent and Received

Confirm that the correct data are sent and received.

/!\

Always confirm safety at the destination node before you transfer a user

program, configuration data, setup data, device variables, or values in memory

| u<br>T | sed for CJ-series Units from the Sysma<br>he devices or machines may perform u<br>perating mode of the CPU Unit.                                                                                              | ac Studio.                                                                                                    |                                                                                                    | U              |
|--------|----------------------------------------------------------------------------------------------------|----------------------------------------------------------------------------------------------------|----------------------------------------------------------------------------------------------------|----------------|
| 1      | Select <i>Watch Tab Page</i> from the View Menu.                                                                                                    | View Insert Project<br>Output Tab Page<br>Watch Tab Page<br>Cross Reference Tab Pag<br>Build Tab Page                                          | Controller Simula<br>Alt+3<br>Alt+4<br>e Alt+5<br>Alt+6                                                          | tio            |
| 2      | The Watch1 Tab Page is displayed<br>in the lower section of the Edit<br>Pane.                                                                                                    | Build Tab Page × COutput Tab Page<br>Name IOnline value!                                                                                       | ×  磁Watch Window (P  Modify I Data type I                                                                        | Watch Window1  |
| 3      | The following names are entered in<br>the Watch1 Tab Page for<br>monitoring.<br>EIP002_Data_OUT[0]<br>EIP002_Data_OUT[1]<br>EIP002_Data_OUT[2]<br>EIP002_Data_IN[0]<br>EIP002_Data_IN[1]<br>EIP002_Data_IN[2] | Name<br>EIP002_Data_OUT[0]<br>EIP002_Data_OUT[1]<br>EIP002_Data_OUT[2]<br>EIP002_Data_IN[0]<br>EIP002_Data_IN[1]<br>EIP002_Data_IN[2]<br>名前を入力 |                                                                                                    |                |
| 4      | Enter 8421 in the Modify Column of<br>EIP002_Data_OUT[0].<br>The Online value of                                                                                                    | Name<br>EIP002_Data_OUT[0]<br>EIP002_Data_OUT[1]<br>EIP002_Data_OUT[2]<br>EIP002_Data_IN[0]<br>EIP002_Data_IN[1]<br>EIP002_Data_IN[2]          | IOnline valuel         00000         00000         00000         00000         00004         00000         00000 | Modify<br>8421 |
|        | EIP002_Data_OUT[0] changes to 8421.                                                                                                    | Name<br>EIP002_Data_OUT[0]<br>EIP002_Data_OUT[1]                                                                                               | IOnline valuel 8421 0000                                                                                         | Modify<br>8421 |

WARNING

| 5 | Start the <b>PC Interface Software for</b><br><b>X-SEL</b> .<br>* For information on how to start a<br>PC Interface Software for X-SEL,<br>refer to step 3 of 7.2.1. Parameter<br>Settings. | APC Interface Software for X-SEL         File Edit Yew Program Position Exameter Symbol Coordinates Monitor Controller Iool Window Help         Safety Vel Specified (NANU Mode)         Safety Vel Specified (NANU Mode)         Two or more programs start permission (MANU)         Safety Vel Specified (SANU Mode)         File Edit Yew Program (Remaining Steps: 5993)         Safety Vel Specified (NANU Mode)         Safety Vel Specified (SANU Mode)         File System         Safety Vel Specified (SANU Mode)         File System         Safety Vel Specified (SANU Mode)         File System         Safety Vel Specified (SANU Mode)         File Symbol         Safety Vel Specified (SANU Mode)         File Symbol         Safety Vel Specified (Sanu Steps: S993)         Safety Vel Specified (Sanu Steps: S993)         Safety Vel Specified (Sanu Steps: S993)         Safety Vel Specified (Sanu Steps: S993)         Safety Vel Specified (Sanu Steps: S993)         Safety Vel Specified (Sanu Steps: S993)         Safety Vel Specified (Sanu Steps: S993)         Safety Vel Specified (Sanu Steps: S993)         Safety Vel Specified (Sanu Steps: S993)         Safety Vel Specified (Sanu Steps: S993)         Safety Vel Specified (Sanu Steps: S993)         Safety Vel Sp |
|---|----------------------------------------------------------------------------------------------------|----------------------------------------------------------------------------------------------------|
| 6 | Select <i>Input Port</i> from the Monitor<br>Menu.                                                                                                    | Monitor       Controller       Tool       Window       Head         Task Status       System Status       Input Port       Input Port         Virtual Input Port       Extend Input Port       Input Port         Output Port       Input Port       Input Port                                                                                                    |
| 7 | The Input Port Window is displayed,<br>click the [ <i>16</i> ](Hex) on the Cardinal<br>num Button.                                                                                          | Cardinal num       Sign       Number of digits       Bit list         2 10 16       -       -       -       -       -       -       -       -       -       -       -       -       -       -       -       -       -       -       -       -       -       -       -       -       -       -       -       -       -       -       -       -       -       -       -       -       -       -       -       -       -       -       -       -       -       -       -       -       -       -       -       -       -       -       -       -       -       -       -       -       -       -       -       -       -       -       -       -       -       -       -       -       -       -       -       -       -       -       -       -       -       -       -       -       -       -       -       -       -       -       -       -       -       -       -       -       -       -       -       -       -       -       -       -       -       -       -       -       -       - <td< td=""></td<>                                                                                                    |
| 8 | The value is displayed in<br>hexadecimal.<br>Confirm that the value of No.0000 is<br>8421.<br>Close the Input Port Window.                                                                  | Input Port         Cardinal num       Sign       Number of digits       Bit list         2       10       16       B       10       16       32       Comparison         Debugging filter       Symbol       Symbol       View       No.       Status       Debugging filter setting state       O000       S421         0016       0000       0016       0000       O048       O000       Total setting state                                                                                                    |

### 7. EtherNet/IP Connection Procedure

| 9  | Select <i>Output Port</i> from the Monitor<br>Menu.                                                                                                    | Monitor       Controller       Tool       Window         Task Status       System Status       Axis Status         Axis Status       Input Port         Virtual Input Port       Extend Input Port         Output Port       Output Port                                                                                                    |
|----|----------------------------------------------------------------------------------------------------|----------------------------------------------------------------------------------------------------|
| 10 | The Output Port Window is<br>displayed.<br>Confirm that the value of No.0300.<br>* 0004 is displayed in the right<br>figure.<br>Close the Output Port Window. | Cardinal num         Sign         Number of digits         Bit list           2         10         16         2         2         2         2         2         2         2         2         2         2         2         2         2         3         2         2         2         2         2         2         3         2         2         2         2         2         2         3         2         3         2         3         2         3         3         3         3         4         4         4         4         4         4         4         4         4         4         4         4         4         4         4         4         4         4         4         4         4         4         4         4         4         4         4         4         4         4         4         4         4         4         4         4         4         4         4         4         4         4         4         4         4         4         4         4         4         4         4         4         4         4         4         4         4         4         4         4 |
| 11 | Confirm that the online value of EIP002_Data_IN[0] is the same value displayed in step 10.                                                                    | Name         IOnline valuel           EIP002_Data_OUT[0]         8421           EIP002_Data_OUT[1]         0000           EIP002_Data_OUT[2]         0000           EIP002_Data_IN[0]         0004           EIP002_Data_IN[1]         0000           EIP002_Data_IN[2]         0000                                                                                                    |

# 8. Initialization Method

This document explains the setting procedure from the factory default setting. Some settings may not be applicable as described in this document unless you use the devices with the factory default setting.

### 8.1. Initializing the Controller

To initialize the settings of the Controller, the CPU Unit and EtherNet/IP port need to be initialized. Place in PROGRAM Mode before the initialization.

### 8.1.1. EtherNet/IP port

Delete the connection information and tag information that are set for the EtherNet/IP port. Follow the procedure below to set blank connection information and blank tag information and delete them using the Network Configurator.

(1) Deleting connection information

In the Connections Tab Page of the Edit Device Parameters Dialog Box, move all devices registered in the Register Device List to the Unregister Device List.

If a confirmation dialog box is displayed when you remove devices from the registration list, click the Yes Button.

| Edit Device Parameters : 192.168.250.1 NJ501-1500                                                                                                    | Edit Device Parameters : 192.168.250.1 NJ50                                             |
|----------------------------------------------------------------------------------------------------|-----------------------------------------------------------------------------------------|
| Connections Tag Sets                                                                                                    | Connections Tag Sets                                                                    |
| Unregister Device List                                                                                                    | Unregister Device List                                                                  |
| # Product Name                                                                                                    | #                                                                                       |
|                                                                                                    | 192.168.250.2                                                                           |
| Connections : 2/32 (O : 2, T : 0)                                                                                                    | Connections : 0/32 (O : 0, T : 0)<br>Register Device List<br>Product Name 192.168.250.1 |
| Intersection (192.168.250.2)<br>addefault_001<br>default_001<br>Mention (192.168.250.2)<br>default_001<br>Mention (192.168.250.2)<br>This Device has valid connections. The Device will be unregistered.<br>OK? |                                                                                         |
| Yes No                                                                                                    | No registered devices                                                                   |
| New Edit Delete Edit All Change Target Node ID To/From File                                                                                                    | New Edit Delete                                                                         |
| OK                                                                                                    |                                                                                         |

(2) Deleting tag information

In the Tag Sets Tab Page of the Edit Parameters Dialog Box, click the **Delete all of unused Tag Sets** Button.

If a confirmation dialog box is displayed when deleting, click the Yes Button.

| Edit Device Parameters : 192.168.250.1 NJ501-150 | 00                                       | ×                    |                    |
|--------------------------------------------------|------------------------------------------|----------------------|--------------------|
| Connections Tag Sets                             |                                          |                      |                    |
| In - Consume Out - Produce                       |                                          |                      |                    |
| Name                                             | Fault Size                               | Bit ID               |                    |
| EIP002_IN                                        | 504Byte                                  | Auto                 |                    |
|                                                  |                                          |                      |                    |
|                                                  |                                          |                      |                    |
| Network Configurator                             |                                          | × )                  |                    |
| All of unused Ta                                 | ag sets and unused Tags will be deleted. |                      |                    |
|                                                  |                                          |                      |                    |
|                                                  |                                          |                      |                    |
|                                                  |                                          |                      | No registered      |
| New Edit Delete                                  | Exp                                      | and All Collapse All | tags               |
| Edit Tags Delete all of unused Tag S             | ets Usage Count : 2/32                   | To/From File         | Usage Count : 0/32 |
|                                                  |                                          | OK Cancel            | ,<br>,             |

(3) Download

Right-click the Controller and select *Parameter* - *Download* from the menu that is displayed.

| C EtherNet               | /IP_1                                                                                                    |                             |  |  |  |  |
|--------------------------|----------------------------------------------------------------------------------------------------|-----------------------------|--|--|--|--|
|                          |                                                                                                    |                             |  |  |  |  |
|                          | Parameter 🕨                                                                                                    |                             |  |  |  |  |
| 192.168.250<br>NJ501-150 | arrow and a second second sec | 🖺 Edit                      |  |  |  |  |
|                          | <u>R</u> eset                                                                                                    | 🛃 Open<br>🛃 Save <u>a</u> s |  |  |  |  |
| Usage of Device          | Maintenance Information                                                                                                    | ⊕ Upload                    |  |  |  |  |
| Detail                   | Detail Register to other Device                                                                                                    |                             |  |  |  |  |
|                          | External Data                                                                                                    | ▶ <u>V</u> erify            |  |  |  |  |

### 8.1.2. CPU Unit

To initialize the settings of the CPU Unit, select *Clear All Memory* from the Controller Menu of the Sysmac Studio. The Clear All Memory Dialog Box is displayed. Check the contents and click the **OK** Button.

|   | Clear All Memo           | у                                                                                                    | _ 0        | x      |
|---|--------------------------|----------------------------------------------------------------------------------------------------|------------|--------|
| ſ |                          | lizes the target area of destination Controller.<br>o initialize first, and press the OK button.                                                           |            |        |
|   | CPU Unit Name:<br>Model: |                                                                                                    |            |        |
|   | Area:                    | User Program<br>User-defined Valiables<br>Controller Configurations and Setup<br>Security Information<br>Settings of Operation Authority(initialization at | the next o | nline) |
| l | Clear event log          |                                                                                                    |            |        |
|   |                          |                                                                                                    | ок с       | ancel  |

### 8.2. Initializing the IAI X-SEL Controller

For the initialization of the IAI X-SEL Controllers, refer to 8.4 How to Initialize XSEL-R/S, RX/SX, RXD/SXD, SSEL/ASEL/PSEL Parameters (at the time of shipment) of the PC Software for X-SEL Operation Manual (Cat.No.ME0154).

# 9. Appendix 1 Detailed Settings of the Tag Data Links

This section provides the detailed settings necessary to perform tag data links which are set in this document.

### 9.1. Global Variable Table

The Controller accesses the data in tag data links as global variables. The following are the settings of the global variables. Use the Sysmac Studio to register a global variable table.

| Name            | Data type | Network<br>publish | Destination device allocation    |
|-----------------|-----------|--------------------|----------------------------------|
| EIP002_Data_OUT | WORD[8]   | Output             | Input port (port No.0 to 127)    |
| EIP002_Data_IN  | WORD[8]   | Input              | Output port (port No.300 to 427) |

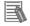

### Additional Information

For the details of the I/O formats for X-SEL Controllers, refer to 3.7 Standard I/O Ports of *XSEL Controller* and 3.8 I/O Port and Data Reading and Writing of the EtherNet/IP Operation Manual (Cat.No.ME0308).

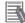

### **Additional Information**

With the Sysmac Studio, two methods can be used to specify an array for a data type. After specifying, (1) is converted to (2) and the data type is always displayed as (2).

(1) WORD[3] / (2) ARRAY[0..2] OF WORD

In this document, the data type is simplified by displaying WORD[3].

(The example above means a WORD data type with three array elements.)

### 9.2. Relationship between Destination Device and Global Variables

Global variables need to be arranged in offset order of the destination device before setting the tag data link parameters.

The relationship between the memory allocation of the destination device and the global variables is shown below.

### $\blacksquare Output area (Controller \rightarrow X-SEL Controller)$

| Offset   | Destination device data       | Global variable | Data type |  |
|----------|-------------------------------|-----------------|-----------|--|
| +0 to +7 | Input port (port No.0 to 127) | EIP002_Data_OUT | WORD[8]   |  |

<Detailed allocation >

| Assigned           | Bit                | Port No.   | Function name                                                                                        |  |
|--------------------|--------------------|------------|----------------------------------------------------------------------------------------------------|--|
|                    | 0                  | 000        | Program start                                                                                        |  |
|                    | 1 to 6             | 001 to 006 | Universal input                                                                                      |  |
| EIP002_Data_OUT[0] | 7 to 13 007 to 013 |            | Program specification (indicate<br>startup program number with in<br>binary)<br>007(LSB) to 013(MSB) |  |
| _                  | 14 to 15           | 014 to 015 | Universal input                                                                                      |  |
| EIP002_Data_OUT[1] | 0 to 15            | 016 to 031 | Universal input                                                                                      |  |
| :                  | :                  |            | :                                                                                                    |  |
| EIP002_Data_OUT[7] | 0 to 15            | 112 to 127 | Universal input                                                                                      |  |

### ■Input area (Controller ← X-SEL Controller)

| Offset Destination device data |                                           | Global variable | Data type |  |
|--------------------------------|-------------------------------------------|-----------------|-----------|--|
| +0 to +7                       | +0 to +7 Output port (port No.300 to 427) |                 | WORD[8]   |  |

<Detailed allocation >

| Assigned          | Bit     | Port No.   | Function name         |
|-------------------|---------|------------|-----------------------|
|                   | 0       | 300        | Alarm output          |
| EID002 Data INI01 | 1       | 301        | Ready output          |
| EIP002_Data_IN[0] | 2       | 302        | Emergency stop output |
|                   | 3 to 15 | 303 to 315 | Universal output      |
| EIP002_Data_IN[1] | 0 to 15 | 316 to 331 | Universal output      |
| :                 | •••     | :          | :                     |
| EIP002_Data_IN[7] | 0 to 15 | 412 to 427 | Universal output      |

### 9.3. Associating the Tag Data Links

Tag data link parameters are required to perform tag data links with a destination device. Follow the procedures below to associate the tag data links.

- (1) Use the Sysmac Studio to define the global variables to publish on the network. Store the created global variables in a CSV file to use in the Network Configurator.
- (2) Read the CSV file (tag list) created in step 1 to the Network Configurator.
- (3) Install the EDS file for the destination device in the Network Configurator.
- (4) Make a single tag set that includes the tag lists.
- (5) Link the tag set with the destination device information and create tag data link parameters.

The numbers shown in the tables below correspond to the steps above.

| ■Output area | (Controller $\rightarrow$ | SEL | Controller) |
|--------------|---------------------------|-----|-------------|
|              |                           |     |             |

| Controller setting<br>(Set with Sysmac Studio) |      | Tag data link parameter setting (Set with Network Configurator) |     |             | Destination device<br>information (EDS file<br>setting contents) |              |                |
|------------------------------------------------|------|-----------------------------------------------------------------|-----|-------------|------------------------------------------------------------------|--------------|----------------|
|                                                |      |                                                                 |     | set:        | 16 byte                                                          | $\leftarrow$ | Output_150-[16 |
| (1)                                            |      |                                                                 | EIP | 2002_OUT    | (5)                                                              | (3)          | Byte]          |
| Global variable                                |      |                                                                 | (4) | Tag list    |                                                                  |              |                |
| EIP002_Data_                                   | WORD | $\rightarrow$                                                   |     | EIP002_Data | (16                                                              |              |                |
| OUT                                            | [8]  | (2)                                                             |     | _OUT        | byte)                                                            |              |                |

### ■Input area (Controller ← X-SEL Controller)

| Controller setting<br>(Set with Sysmac Studio) | Tag data link parameter setting<br>(Set with Network Configurator) |                   | Destination device<br>information (EDS file<br>setting contents) |          |                        |
|------------------------------------------------|--------------------------------------------------------------------|-------------------|------------------------------------------------------------------|----------|------------------------|
| (1)                                            |                                                                    | g set:<br>2002 IN | 16 byte<br>(5)                                                   | ←<br>(3) | Input_100-[16<br>Byte] |
| Global variable                                | (4)                                                                | Tag list          |                                                                  |          |                        |
| EIP002_Data_I WORD                             | $\rightarrow$                                                      | EIP002_Data       | (16                                                              |          |                        |
| N [8]                                          | (2)                                                                | _IN               | byte)                                                            |          |                        |

This section describes the procedure for setting the Controller without the configuration files (Procedure for setting parameters from the beginning).

You can also refer to this section when you want to change the parameters of the configuration files.

### 10.1. Overview of Setting Tag Data Links

The following is the relationship between the processes to operate the tag data links using the "procedure for setting parameters from the beginning".

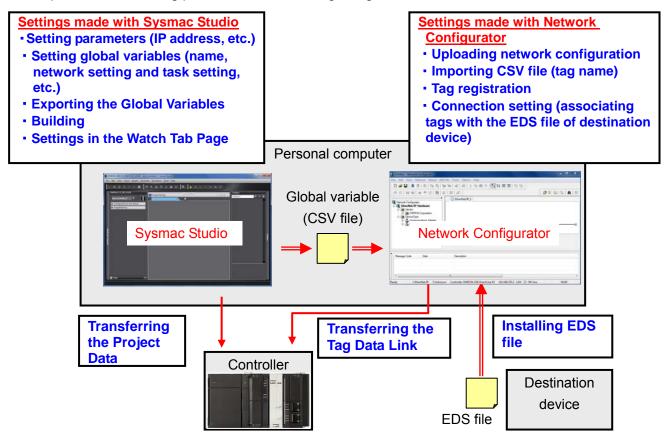

### 10.2. Work Flow of "Procedure for Setting Parameters from the Beginning"

Take the following steps to make the tag data link settings for EtherNet/IP using the "procedure for setting parameters from the beginning".

This section describes the detailed procedures for 10.3. Setting Up the Controller Using the Software and 10.4. Setting Up the Network Using the Software (in red frames below). For 7.2. Setting Up the IAI X-SEL Controller and 7.5. Checking EtherNet/IP Communications, refer to the procedures in Section 7 as the same procedures for using the configuration files apply.

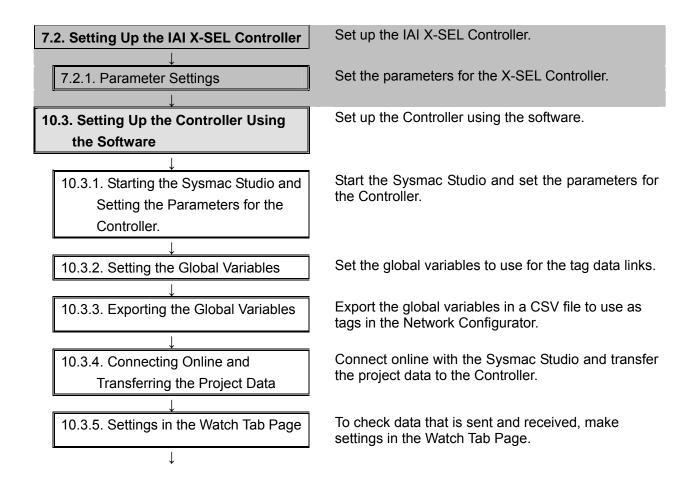

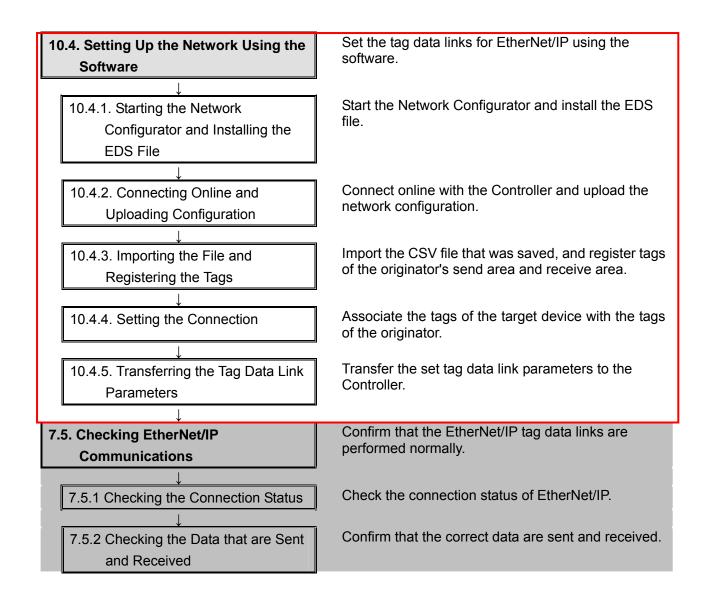

### 10.3. Setting Up the Controller Using the Software

Set up the Controller using the software.

# 10.3.1. Starting the Sysmac Studio and Setting the Parameters for the Controller

Start the Sysmac Studio and set the parameters for the Controller. Install the Sysmac Studio and USB driver in the personal computer beforehand.

- 1 Connect the LAN cable and the USB cable to the Controller, and turn ON the power supply to the Controller.
  - \* For details, refer to step 1 of 7.3.1. Starting the Sysmac Studio and Importing the Project File.
- 2 Start the **Sysmac Studio**. Click the **New Project** Button.
  - \* If a confirmation dialog box for an access right is displayed at start, select to start.

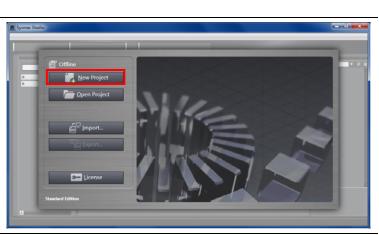

- 3 The Project Properties Dialog Box is displayed.
  - \* In this document, New Project is set as the project name.

Confirm that Category and Device that you use are set in the Select Device Field.

Select version *1.05* from the pull-down list of Version.

\* Although 1.05 is selected in this document, select the version you actually use.

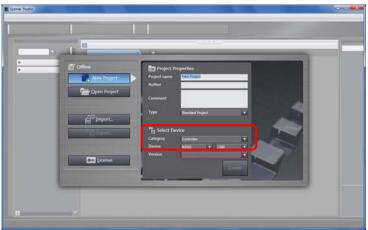

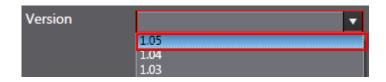

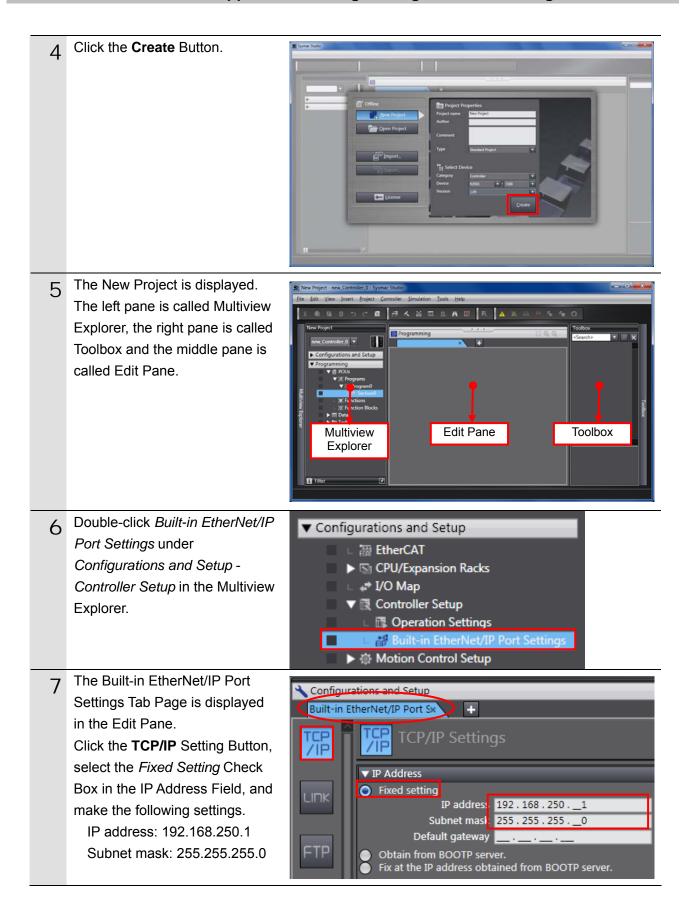

### 10.3.2. Setting the Global Variables

Set the global variables to use for the tag data links.

| 1 | Double-click <i>Global Variables</i><br>under <i>Programming</i> - <i>Data</i> in<br>the Multiview Explorer.                        | <ul> <li>✓ Programming</li> <li>✓ POUs</li> <li>✓ Programs</li> <li>✓ Program0</li> <li>– ④ Section0</li> <li>– ⑤ Functions</li> <li>– ⑧ Function Blocks</li> <li>✓ ■ Data</li> <li>– □ Data</li> <li>– □ Data Types</li> <li>▲ Global Variables</li> <li>▲ Tasks</li> </ul>                                                                                                    |
|---|----------------------------------------------------------------------------------------------------|----------------------------------------------------------------------------------------------------|
| 2 | The Global Variables Tab Page<br>is displayed in the Edit Pane.<br>Click a column under the Name<br>Column to enter a new variable. | Programming  Colobal Variables  Name  Data  Turn  Initial Value I AT I Retain I Constant I Network Publish I Empty. Click here to add Item.                                                                                                    |
|   | Enter EIP002_Data_OUT in the Name Column.                                                                                           | Name     I     Data Type     IInitial Valuel     AT     IRetain/Constant/     Network Publish       BOOL     Image: Constant Publish     Image: Constant Publish     Image: Constant Publish     Image: Constant Publish       Name     Image: Constant Publish     Image: Constant Publish     Image: Constant Publish     Image: Constant Publish                                                                                                    |
|   | Enter WORD[8] in the Data Type<br>Column.<br>* After entering, it changes to<br>ARRAY[07] OF WORD as<br>shown in the right figure.  | Name     Data Type     Initial Valuel     AT     Retain Constant     Network Publish       EIP002_Data_OUT     BOOL     Initial Valuel     Initial Valuel     Do not publish       Name     I     Data Type     Initial Valuel     AT     IRetain Constant     Network Publish       EIP002_Data_OUT     WORD[8]     Initial Valuel     Do not publish     Initial Valuel     Do not publish                                                                                                    |
|   | Select <i>Output</i> from the Network<br>Publish Menu.                                                                              | Name   Deta Type  Initial Value! AT  Retain Constant  Network Publish  <br>EIP002_Data_OUT ARRAY[07] OF WORD Do not publis<br>Do not publish<br>Publish Only<br>Input<br>Output                                                                                                    |
|   |                                                                                                    | Name         Data Type         Initial Valuel         AT         IRetainlConstantl         Network Publish 1           EIP002_Data_OUT         ARRAY[07]         OF WORD         Image: Constant I initial Value I initial Value I |
| 3 | After entering, right-click and select <i>Create New</i> from the menu.                                                             | I Retain   Constant   Network P<br>Output                                                                                                    |

| 4 | Enter the following data in the<br>new columns in the same way<br>as steps 2 and 3.<br>• Name: EIP002_Data_IN<br>Data Type: WORD[8]<br>Network Publish: Input                                                                                                    | Name         Data Type         IInitial Valuel         AT         IRetainlConstant         Network Publish           EIP002_Data_OUT         ARRAY[07] OF WORD         Image: Constant of the second second |
|---|----------------------------------------------------------------------------------------------------|----------------------------------------------------------------------------------------------------|
| 5 | Double-click <i>Task Settings</i><br>under <i>Configurations and Setup</i><br>in the Multiview Explorer.<br>The Task Settings Tab Page is<br>displayed in the Edit Pane. Click<br>the <b>Settings for Exclusive</b><br><b>Control Variables in Tasks</b><br>Button.<br>Click the + Button. | New Project         Immer, NJSOL 0         Configurations and Setup         Immer, NJSOL 0         Immer, NJSOL 0 <td< th=""></td<>                                                                                                    |
| 6 | Click the <b>Down Arrow</b> Button of<br>the Variable to be refreshed.<br>The variables set in step 2 to 5<br>are displayed.<br>Select <i>EIP002_Data_OUT</i> .                                                                                                    | <ul> <li>PrimaryTask</li> <li>Variable to be refreshed</li> <li>EIP002_Data_OUT</li> <li>EIP002_Data_OUT</li> <li>EIP002_Data_IN</li> </ul>                                                                                                    |
| 7 | Click the + Button and select a<br>variable to be refreshed.<br>* The data types are displayed<br>automatically, and you do not<br>have to set them.                                                                                                    | PrimaryTask Variable to be refreshed Data Type Variable Comme EIP002_Data_OUT ARRAY[07] OF WORD +                                                                                                    |
|   | Add the variable set in step 4 as shown in the right figure.                                                                                                    | PrimaryTask         Variable to be refreshed       Data Type       Variable Commeted         EIP002_Data_OUT       ARRAY[07] OF WORD         EIP002_Data_IN       ARRAY[07] OF WORD                                                                                                    |

### 10.3.3. Exporting the Global Variables

Export the global variables in a CSV file to use as tags in the Network Configurator.

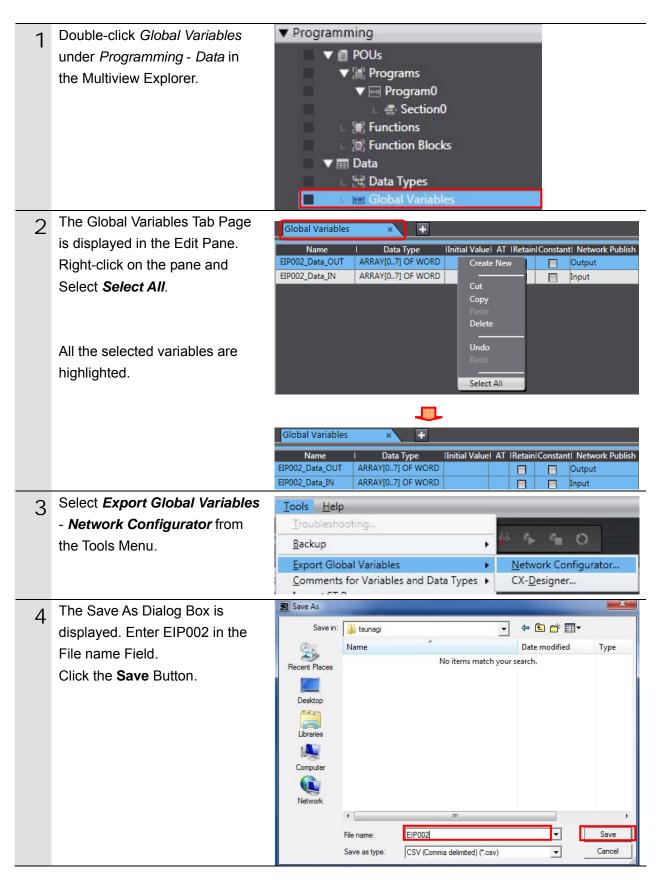

### 10.3.4. Connecting Online and Transferring the Project Data

Connect online with the Sysmac Studio and transfer the project data to the Controller.

# Always confirm safety at the destination node before you transfer a user program, configuration data, setup data, device variables, or values in memory used for CJ-series Units from the Sysmac Studio. The devices or machines may perform unexpected operation regardless of the operating mode of the CPU Unit.

| 1 | Select <i>Check All Programs</i> from the Project Menu.                                           | Project         Controller         Simulation         Tot           Check All Programs         F7         F7           Check Selected Programs         Shift+F7                                                                                                    |
|---|---------------------------------------------------------------------------------------------------|----------------------------------------------------------------------------------------------------|
| 2 | The Build Tab Page is displayed                                                                   |                                                                                                    |
| _ | in the Edit Pane.                                                                                 | Build Tab Page ×                                                                                                    |
|   | Confirm that "0 Errors" and "0                                                                    | Description   Program   Location                                                                                                    |
|   | Warnings" are displayed.                                                                          |                                                                                                    |
| 3 | Select <b>Rebuild Controller</b> from the Project Menu.                                           | Project         Controller         Simulation         Too           Check All Programs         F7         F7         F7           Check Selected Programs         Shift+F7         F8                                                                                                    |
|   |                                                                                                   | Rebuild Controller                                                                                                    |
| 4 | A confirmation dialog box is<br>displayed. Check the contents<br>and click the <b>Yes</b> Button. | Sysmac Studio         When you execute the Rebuild operation, all programs will be rebuilt.<br>It may take time to complete the operation. Do you wish to continue?         Yes                                                                                                    |
| 5 | Confirm that "0 Errors" and "0<br>Warnings" are displayed in the<br>Build Tab Page.               | Build Tab Page       Contput Tab Page         O Errors       O Warnings         Image       Image         Image       Image |
| 6 | Select Communications Setup                                                                       | <u>Controller</u> <u>Simulation</u> <u>Tools</u> <u>H</u> elp                                                                                                    |
|   | from the Controller Menu.                                                                         | <u>Communications Setup</u><br>Change Device                                                                                                    |
|   |                                                                                                   |                                                                                                    |
|   |                                                                                                   | Online Ctrl+W<br>Offline Ctrl+Shift+W                                                                                                    |
|   |                                                                                                   | ound caronicia                                                                                                    |

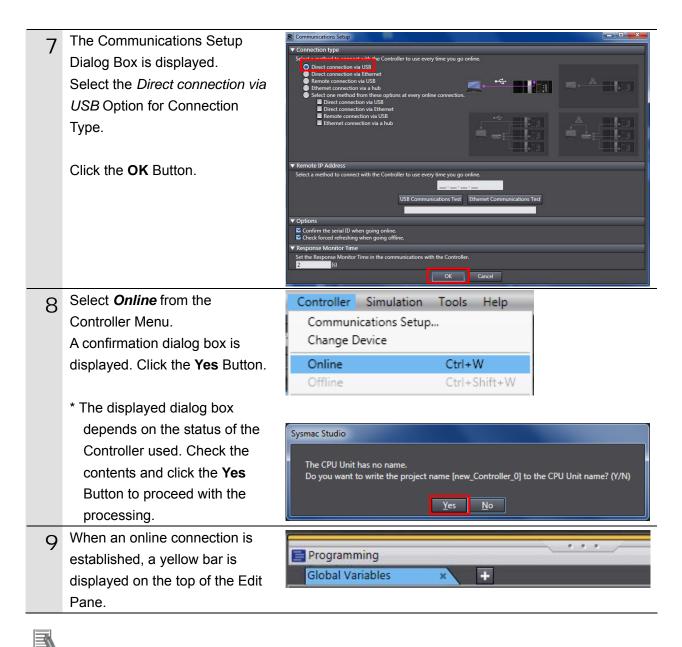

### Additional Information

For details on online connections to a Controller, refer to Section 5 Online Connections to a Controller of the Sysmac Studio Version 1 Operation Manual (Cat. No. W504).

| 10 | Select Synchronization from | Controller Simulatio                | n Tools Help |
|----|-----------------------------|-------------------------------------|--------------|
|    | the Controller Menu.        | Communications Set<br>Change Device | up           |
|    |                             | Online                              | Ctrl+W       |
|    |                             | Offline                             | Ctrl+Shift+W |
|    |                             | Synchronization                     | Ctrl+M       |

The Synchronization Dialog Box 11 Synchronization is displayed. Co Computer: Update DaController: Update Da Cont oller: Data Name Compare Confirm that the data to transfer (NJ501 in the right dialog box) is nd: Synchronized with Retain attr (Valid for Trans ute (Valid for Transfer to Controller) selected. Then, click the Transfer To Controller Button. ecial Unit All data will be transfe red because the controller has no data \* After executing the Transfer To Transfer To Controller Close Controller, the Sysmac Studio data is transferred to the Controller and the data are compared. Sysmac Studio A confirmation dialog box is 12 displayed. Confirm that there is no problem and click the Yes Button. 8 881 88 Synchronizina 21% A screen stating "Synchronizing" 800000 is displayed. Sysmac Studio Confirm that there is no problem if the controller operation is started. The operating mode will be changed to RUN mode. A confirmation dialog box is Do you want to continue?(Y/N) displayed. Confirm that there is <u>Y</u>es <u>N</u>o no problem and click the No Button. \* Be sure not to return it to "RUN mode".

13 Confirm that the synchronized data is displayed with the color specified by "Synchronized" and that a message is displayed stating "The synchronization process successfully finished" If there is no problem, click the **Close** Button.

> \* A message stating "The synchronization process successfully finished" is displayed if the Sysmac Studio project data and the data in the Controller match.

> \* If the synchronization fails, check the wiring and repeat from step 1.

|                       | Computer: Data Name<br>NJ501                               | Computer: Update DaController: Update<br>30. 5. 2013 13:35:20 -                                                                                                    | e Da Controller: Data Name<br>∟ - | Compare              |
|-----------------------|------------------------------------------------------------|----------------------------------------------------------------------------------------------------|-----------------------------------|----------------------|
| Clear the<br>Do not t | ransfer the program sourc<br>ransfer the following. (All i | Exists only on one side Not checked<br>es with Retain attribute (Valid for Transfer<br>e (Valid for Transfer to Controller). All dat<br>tems are not transferred).<br>and EtherCAT Save backup parameters. | <br>r to Controller).             | his option is change |
| - CJ-seri             |                                                            | tings and NX Unit application data.                                                                                                    |                                   |                      |

### 10.3.5. Settings in the Watch Tab Page

To check data that is sent and received, make settings in the Watch Tab Page.

|   | Coloct Watch Tab Dave from the                                                            |                                          |
|---|-------------------------------------------------------------------------------------------|------------------------------------------|
| 1 | Select <i>Watch Tab Page</i> from the                                                     | View Insert Project Controller Simulatio |
|   | View Menu.                                                                                | Output Tab Page Alt+3                    |
|   |                                                                                           | Watch Tab Page Alt+4                     |
|   |                                                                                           | Cross Reference Tab Page Alt+5           |
|   |                                                                                           | Build Tab Page Alt+6                     |
| 2 | The Watch1 Tab Page is displayed                                                          |                                          |
| ~ | in the lower section of the Edit                                                          | المعلم معلم معلم معلم معلم معلم معلم معل |
|   | Pane.                                                                                     |                                          |
| 3 | Enter the following names in the                                                          | Name                                     |
| - | Watch1 Tab Page for monitoring. To                                                        | EIP002_Data_OUT[0]                       |
|   | enter a new name, click a column                                                          | EIP002_Data_OUT[1]                       |
|   | stating Input Name.                                                                       | EIP002_Data_OUT[2]                       |
|   | EIP002_Data_OUT[0]                                                                        | EIP002_Data_IN[0]                        |
|   | EIP002_Data_OUT[1]                                                                        | EIP002_Data_IN[1]                        |
|   | EIP002_Data_OUT[2]                                                                        | EIP002_Data_IN[2]                        |
|   | EIP002_Data_IN[0]                                                                         |                                          |
|   | EIP002_Data_IN[1]                                                                         |                                          |
|   | EIP002_Data_IN[2]                                                                         |                                          |
|   |                                                                                           |                                          |
|   | * You will use the settings in 7.5.2.<br>Checking the Data That are Sent<br>and Received. |                                          |

### 10.4. Setting Up the Network Using the Software

Set the tag data links for EtherNet/IP using the software.

### 10.4.1. Starting the Network Configurator and Installing the EDS File

Start the Network Configurator and install the EDS file.

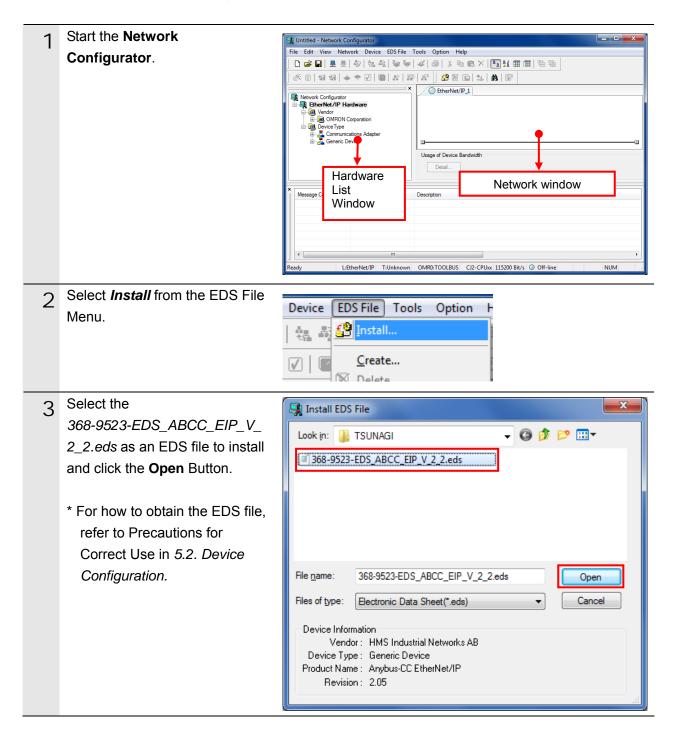

| 4 | The dialog box on the right is                                | Network Configurator                         |
|---|---------------------------------------------------------------|----------------------------------------------|
|   | displayed. Check the contents and click the <b>No</b> Button. | Install the Icon of Anybus-CC EtherNet/IP?   |
|   |                                                               | Yes <u>N</u> o                               |
| 5 | When the EDS file is normally                                 |                                              |
|   | installed, the device is added as                             | Network Configurator                         |
|   | shown in the right figure.                                    | ia- 🥵 EtherNet/IP Hardware<br>ia- 📾 Vendor   |
|   | Confirm that the device was                                   | 🖃 👜 Vendor<br>🖃 🧓 HMS Industrial Networks AB |
|   | added to the EtherNet/IP                                      | 🚡 🛃 Communications Adapter                   |
|   | Hardware List.                                                | 🖨 🚣 Generic Device                           |
|   |                                                               | Anybus-CC EtherNet/IP                        |
|   | * When installing the                                         | OMRON Corporation     DeviceType             |
|   | 368-9523-EDS_ABCC_EIP_V                                       | 🚊 🛃 AC Drive Device                          |
|   | 2 2.eds file, the Anybus-CC                                   | 🗉 🛃 Communications Adapter                   |
|   | /                                                             | 🖮 🚠 Generic Device                           |
|   | EtherNet/IP device is                                         |                                              |
|   | registered.                                                   |                                              |
|   |                                                               |                                              |

### Precautions for Correct Use

n A

Please confirm that the LAN cable is connected before performing the following procedure. When it is not connected, turn OFF the power supply to each device and then connect the LAN cable.

### 10.4.2. Connecting Online and Uploading Configuration

Connect online with the Controller and upload the network configuration.

| 1 | Select Select Interface - NJ<br>Series USB Port from the<br>Option Menu.<br>Select Connect from the                 | Option       Help         Select Interface       V         Edit Configuration File       V         Setup Monitor Refresh Timer       Ethernet UF         Install Plugin Module       NJ Series Ethernet Direct UF         Install Plugin Module       NJ Series USB Port                                                                                                    |
|---|----------------------------------------------------------------------------------------------------|----------------------------------------------------------------------------------------------------|
|   | Network Menu.                                                                                                    | Connect     Ctrl+W       Disconnect     Ctrl+Q                                                                                                    |
| 3 | The Select Connect Network<br>Port Dialog Box is displayed.<br>Select <i>TCP:2</i> .<br>Click the <b>OK</b> Button. | Select Connect Network Port          Select a network port that you would like to connect.         Browse         Image: BackPlane         Image: BackPlane |
| 4 | The Select Connected Network<br>Dialog Box is displayed. Check<br>the contents and click the <b>OK</b><br>Button.   | Select Connected Network  Please select a network where the connected network was supported.  Target Network  Create new network.  Use the existing network  EtherNet/IP_1  OK Cancel                                                                                                    |

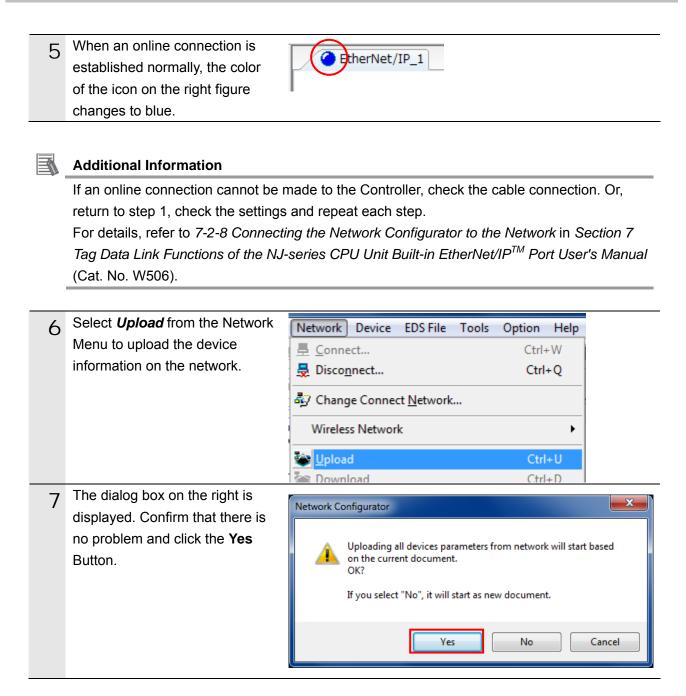

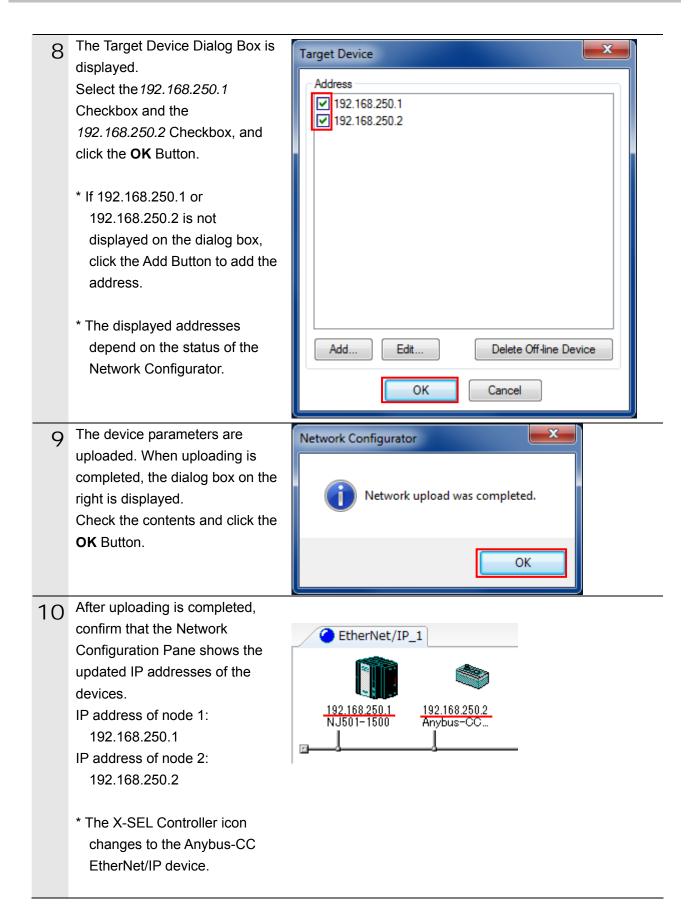

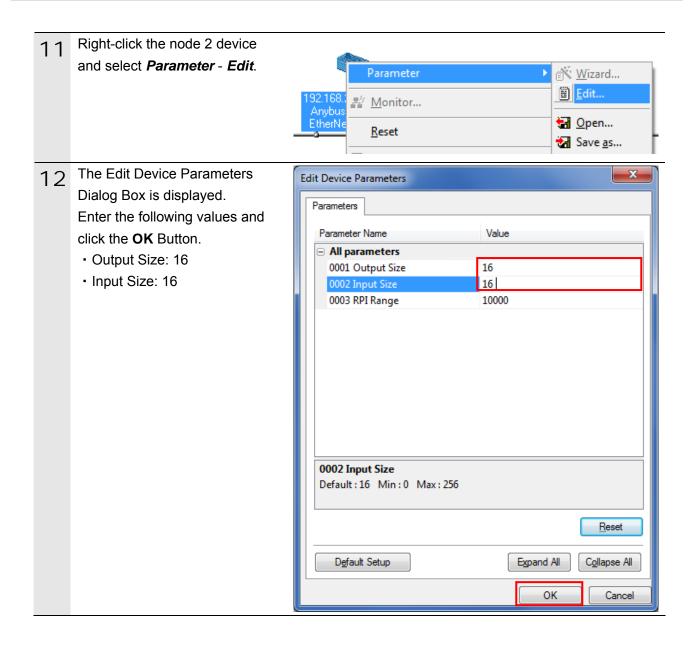

### 10.4.3. Importing the File and Registering the Tags

Import the CSV file that was saved, and register tags of the originator's send area and receive area.

This section explains the receive settings and then send settings of the target node.

| 1 | On the Network Configuration<br>Pane of the Network<br>Configurator, right-click the node<br>1 device and select <b>Parameter</b> -<br><b>Edit</b> .                                                                                                    | Parameter         Image: Wizard           192.168.2E         Image: Wizard           NJ501-151         Image: Wizard           Image: Wizard         Image: Wizard           Image: Wizard         Image: Wizard |
|---|----------------------------------------------------------------------------------------------------|----------------------------------------------------------------------------------------------------|
| 2 | The Edit Device Parameters<br>Dialog Box is displayed.<br>Click the <b>To/From File</b> Button.                                                                                                    | Edit Device Parameters : 192.168.250.1 NJ501-1500         Connections         Tag Sets         Uhregister Device List         #       Product Name         @ 192.168.250.2       Anybus-CC Ether/Net//P         Connections : 0/32 (0 : 0, T : 0)       @         Register Device List       Product Name         Product Name       192.168.250.1 NJ501-1500 Variable         Target Variable       Target Variable         Leww       Edit         Delete       Edit All         OK       Cancel                                                                                                    |
| 3 | Select Import from File.                                                                                                    | To/From File<br>Export to File<br>Import from File                                                                                                    |
| 4 | The Import Connection<br>Configuration Dialog Box is<br>displayed. Select <i>EIP002.csv</i><br>and click the <b>Open</b> Button.<br>* In the Look in Field, specify the<br>folder in which the file was<br>saved in Section 10.3.3<br>Exporting the Global<br>Variables. | Import Connection Configuration         Look in:       TSUNAGI         TSUNAGI       Import Connection Configuration         EIP002.csv       Import Connection Configuration         File name:       EIP002.csv         Files of type:       CSV Format File (*.csv)                                                                                                    |

| 5 | The right dialog boxes may not<br>be displayed depending on the<br>status of the Controller and<br>software used. In such a case,<br>proceed to the next step.<br>The right dialog box is<br>displayed. Confirm that there is<br>no problem and click the <b>Yes</b><br>Button. | Network Configurator         All of the network variables will be imported.         OK?         Yes                             |
|---|----------------------------------------------------------------------------------------------------|----------------------------------------------------------------------------------------------------|
|   | The right dialog box is<br>displayed. Confirm that there is<br>no problem and click the <b>No</b><br>Button. Make sure that tag sets<br>are not created automatically.                                                                                                    | Network Configurator       Image: New Tag sets will be created automatically from the Tags that will be imported. OK?       OK? |
| 6 | The Edit Tags Dialog Box is<br>displayed again.<br>Click the <i>Tag Set</i> s Tab.                                                                                                    | Connections Tag Sets Unregister Device List                                                                                     |
| 7 | The data on the Tag Sets Tab is<br>displayed. Select the<br><i>In-Consume</i> Tab and click the<br><b>Edit Tags</b> .<br>Here, register an area (node 2<br>$\rightarrow$ node 1) where node 1<br>consumes data.                                                                 | Edit Device Parameters : 192.168.250.1 NJ501-1500                                                                               |

| 8 | The Edit Tags Dialog Box is<br>displayed.<br>Select the <i>In - Consume</i> Tab.<br>The tab page shows the variable | Edit Tags                     |
|---|----------------------------------------------------------------------------------------------------|-------------------------------|
|   | name that was set in 10.3.2                                                                                         | EIP002_Data_IN 16Byte         |
|   | Setting the Global Variables and                                                                                    |                               |
|   | that is listed in 9.2. Relationship                                                                                 |                               |
|   | between Destination Device and Global Variables.                                                                    |                               |
|   | Select the <i>Out-Produce</i> Tab.                                                                                  |                               |
| 9 | In the same way as the previous                                                                                     | Edit Tags                     |
|   | step, the tab page shows the                                                                                        |                               |
|   | variable name that was set in                                                                                       | In - Consume Out - Produce    |
|   | 10.3.2 Setting the Global                                                                                           | Name Fault Size Bit           |
|   | Variables and that is listed in                                                                                     | EIP002_Data_OUT Clear 16Byte  |
|   | Section 9.2. Relationship                                                                                           |                               |
|   | between Destination Device and                                                                                      |                               |
|   | Global Variables.                                                                                                   |                               |
|   |                                                                                                    |                               |
|   | Click the <b>OK</b> Button.                                                                                         |                               |
|   |                                                                                                    |                               |
|   |                                                                                                    |                               |
|   |                                                                                                    |                               |
|   |                                                                                                    |                               |
|   |                                                                                                    |                               |
|   |                                                                                                    |                               |
|   |                                                                                                    |                               |
|   |                                                                                                    |                               |
|   |                                                                                                    |                               |
|   |                                                                                                    | New Edit Delete               |
|   |                                                                                                    | Usage count : 2/256 OK Cancel |

| 10 | The Edit Device Parameters                                                                                                    | Edit Device Parameters : 192.168.250.1 NJ501-1500                                                                                                    |
|----|----------------------------------------------------------------------------------------------------|----------------------------------------------------------------------------------------------------|
| 10 | Dialog Box is displayed again.                                                                                                    | Connections Tag Sets                                                                                                    |
|    | Click the <b>New</b> Button.                                                                                                    | In - Consume Out - Produce                                                                                                    |
|    |                                                                                                    |                                                                                                    |
| 11 | The Edit Tag Set Dialog Box is<br>displayed.<br>Select <i>EIP002_Data_IN</i> from<br>the Candidate Tag List and click<br>the << Button. | Edit Tag Set                                                                                                    |
|    |                                                                                                    | Edit Tag Set                                                                                                    |
|    |                                                                                                    | Name :     Controller Status       Tag List     Include       Name     Fault       Size     Bit       Size     Bit       Size     Bit       Size     Bit |

| 12  | Enter EIP002_IN in the Name                  | Edit Tag Set                                                                                                    |
|-----|----------------------------------------------|----------------------------------------------------------------------------------------------------|
| . – | Field.                                       | Name : EIP002_IN  © Not Include  Include                                                                                                    |
|     |                                              | Tag List                                                                                                    |
|     | Click the <b>Regist</b> Button.              | Name         Fault         Size         Bit           Keii EIP00         16Byte         If and the second second secon |
|     |                                              | <br>≥≥                                                                                                    |
|     |                                              |                                                                                                    |
|     |                                              |                                                                                                    |
|     |                                              |                                                                                                    |
|     |                                              |                                                                                                    |
|     |                                              | <u>A</u> dvanced <u>G</u> ose                                                                                                    |
| 13  | The Edit Tag Set Dialog Box is               |                                                                                                    |
|     | displayed. Click the <b>Close</b><br>Button. | Advanced Qose                                                                                                    |
| 14  | The Edit Tags Dialog Box is                  |                                                                                                    |
| 14  | displayed again.                             | Edit Device Parameters : 192.168.250.1 NJ501-1500                                                                                                    |
|     | EIP002_IN and 16 Byte are                    | Connections lag Sets                                                                                                    |
|     | displayed.                                   | Name Fault Size                                                                                                    |
|     |                                              | TelP002_IN 16Byte                                                                                                    |
| 15  | Select the Out-Produce Tab.                  | Edit Device Parameters : 192.168.250.1 NJ501-1500                                                                                                    |
|     | Click the New Button.                        | Connections Tag Sets In - Consume Out - Produce                                                                                                    |
|     |                                              | Name Fault Size Bit ID                                                                                                    |
|     |                                              |                                                                                                    |
|     |                                              |                                                                                                    |
|     |                                              |                                                                                                    |
|     |                                              |                                                                                                    |
|     |                                              |                                                                                                    |
|     |                                              |                                                                                                    |
|     |                                              |                                                                                                    |
|     |                                              |                                                                                                    |
|     |                                              | New Edt Delete Expand All Collapse All                                                                                                    |
|     |                                              | New       Edt       Delete       Expand All       Collapse All         Edt Tags       Delete all of unused Tag Sets       Usage Count : 1/32       Import       To/From File                                                                                                    |

| 16  | The Edit Tag Set Dialog Box is                                                                                    | Edit Tag Set                                                                                                    |
|-----|----------------------------------------------------------------------------------------------------|----------------------------------------------------------------------------------------------------|
| 10  | displayed.<br>Move the variable from the<br>Candidate Tag List to the Tag<br>List in the same way as steps<br>11. | Name :     Controller Status       Tag List     Include       Name     Fault       Size     Bit       Size     Bit       Size     Bit       Size     Bit       Size     Bit                                                                                                    |
|     |                                                                                                    | Edit Tag Set                                                                                                    |
|     | Enter EIP002_OUT in the Name<br>Field.<br>Click the <b>Regist</b> Button.                                         | Name : EIP002_OUT        Controller Status         Tag List       Image: Name Fault is size Bit         Name Fault is Size Bit       Image: Size Bit         Image: Name Fault is Size Bit       Image: Size Bit         Image: Size Bit       Image: Size |
| 17  | The Edit Tag Set Dialog Box is                                                                                    |                                                                                                    |
| . , | displayed. Click the <b>Close</b><br>Button.                                                                      | Advanced Regist Close                                                                                                    |
| 18  | The Edit Device Parameters<br>Dialog Box is displayed again.<br>EIP002_OUT and 16 Byte are<br>displayed.          | Edit Device Parameters : 192.168.250.1 NJ501-1500                                                                                                    |
|     | Select the <i>Connections</i> Tab                                                                                 | Name         Fault         Size           W EIP002_OUT         16Byte                                                                                                    |
|     | Page.                                                                                                    |                                                                                                    |

### 10.4.4. Setting the Connection

Associate the tags of the target device (that receives the open request) with the tags of the originator (that requests opening).

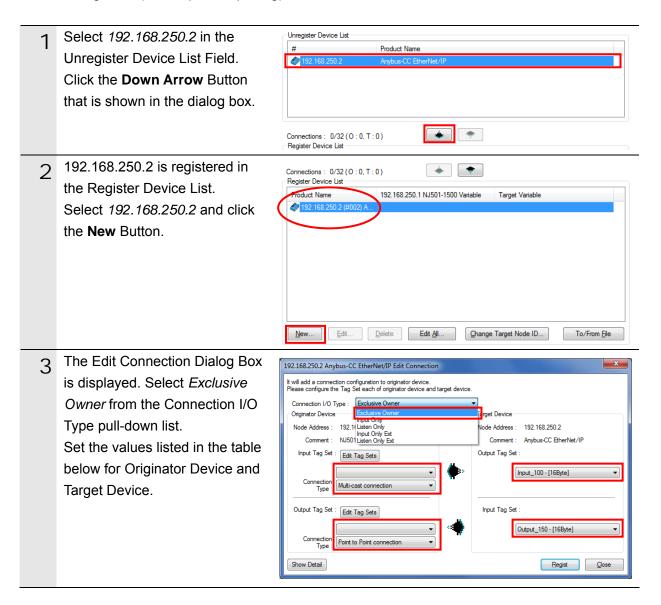

| Settings | of | connection |
|----------|----|------------|
|----------|----|------------|

| Connectior          | Setting value   |                           |
|---------------------|-----------------|---------------------------|
| Connection I/O type | Exclusive Owner |                           |
| Originator device   | Input Tag Set   | EIP002_IN-[16 Byte]       |
|                     | Connection Type | Multi-cast connection     |
|                     | Output Tag Set  | EIP002_OUT-[16 Byte]      |
|                     | Connection Type | Point to Point connection |
| Target Device       | Output Tag Set  | Input_100-[16 Byte]       |
|                     | Input Tag Set   | Output_150-[16 Byte]      |

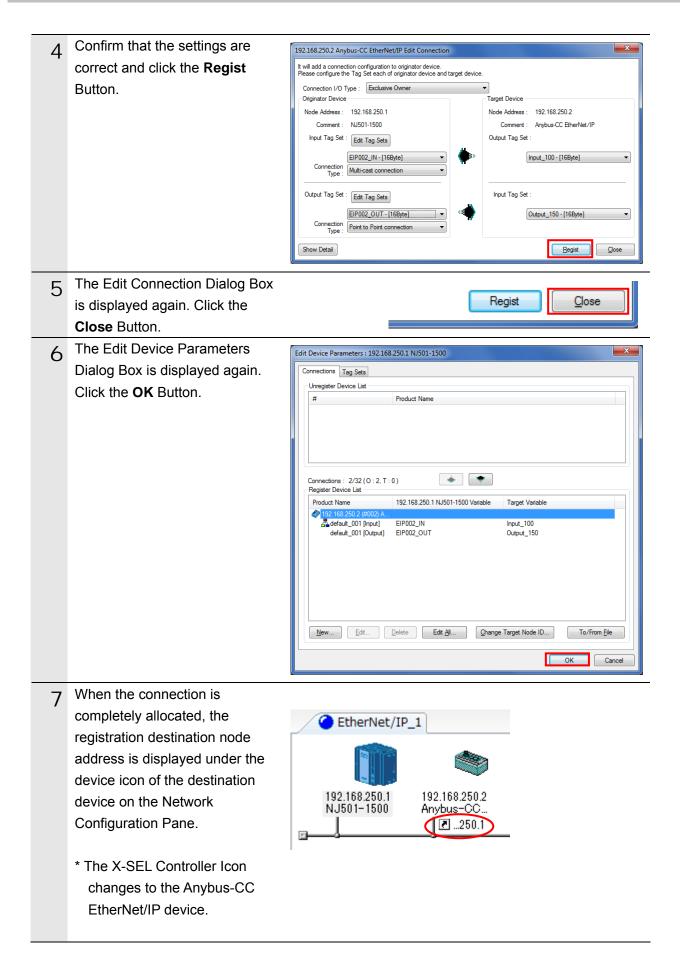

### 10.4.5. Transferring the Tag Data Link Parameters

Transfer the set tag data link parameters to the Controller.

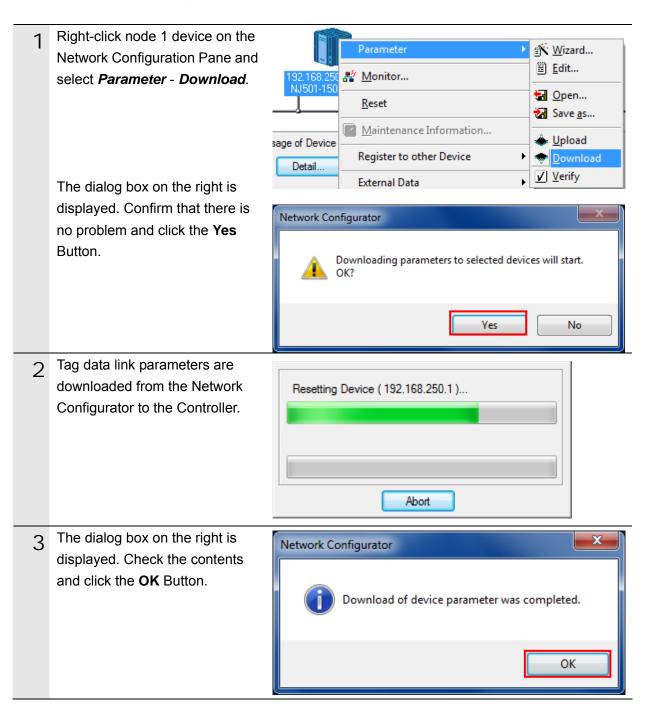

# **11. Revision History**

| Revision<br>code | Date of revision | Revision reason and revision page |
|------------------|------------------|-----------------------------------|
| 01               | Jul. 24, 2013    | First edition                     |
|                  |                  |                                   |
|                  |                  |                                   |

#### OMRON Corporation Industrial Automation Company Tokyo, JAPAN

#### Contact: www.ia.omron.com

Regional Headquarters OMRON EUROPE B.V. Wegalaan 67-69-2132 JD Hoofddorp The Netherlands Tel: (31)2356-81-300/Fax: (31)2356-81-388

OMRON ASIA PACIFIC PTE. LTD. No. 438A Alexandra Road # 05-05/08 (Lobby 2), Alexandra Technopark, Singapore 119967 Tel: (65) 6835-3011/Fax: (65) 6835-2711

OMRON ELECTRONICS LLC One Commerce Drive Schaumburg, IL 60173-5302 U.S.A. Tel: (1) 847-843-7900/Fax: (1) 847-843-7787

OMRON (CHINA) CO., LTD. Room 2211, Bank of China Tower, 200 Yin Cheng Zhong Road, PuDong New Area, Shanghai, 200120, China Tel: (86) 21-5037-2222/Fax: (86) 21-5037-2200

#### Authorized Distributor:

© OMRON Corporation 2013 All Rights Reserved. In the interest of product improvement, specifications are subject to change without notice.

Cat. No. P574-E1-01